## Magelis HMI STU 655/855 User Manual

09/2012

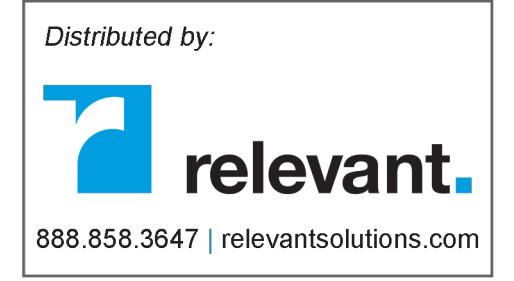

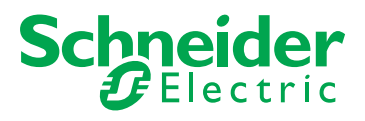

www.schneider-electric.com

The information provided in this documentation contains general descriptions and/or technical characteristics of the performance of the products contained herein. This documentation is not intended as a substitute for and is not to be used for determining suitability or reliability of these products for specific user applications. It is the duty of any such user or integrator to perform the appropriate and complete risk analysis, evaluation and testing of the products with respect to the relevant specific application or use thereof. Neither Schneider Electric nor any of its affiliates or subsidiaries shall be responsible or liable for misuse of the information that is contained herein. If you have any suggestions for improvements or amendments or have found errors in this publication, please notify us.

No part of this document may be reproduced in any form or by any means, electronic or mechanical, including photocopying, without express written permission of Schneider Electric.

All pertinent state, regional, and local safety regulations must be observed when installing and using this product. For reasons of safety and to help ensure compliance with documented system data, only the manufacturer should perform repairs to components.

When devices are used for applications with technical safety requirements, the relevant instructions must be followed.

Failure to use Schneider Electric software or approved software with our hardware products may result in injury, harm, or improper operating results.

Failure to observe this information can result in injury or equipment damage.

© 2012 Schneider Electric. All rights reserved.

## **Table of Contents**

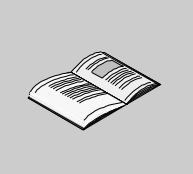

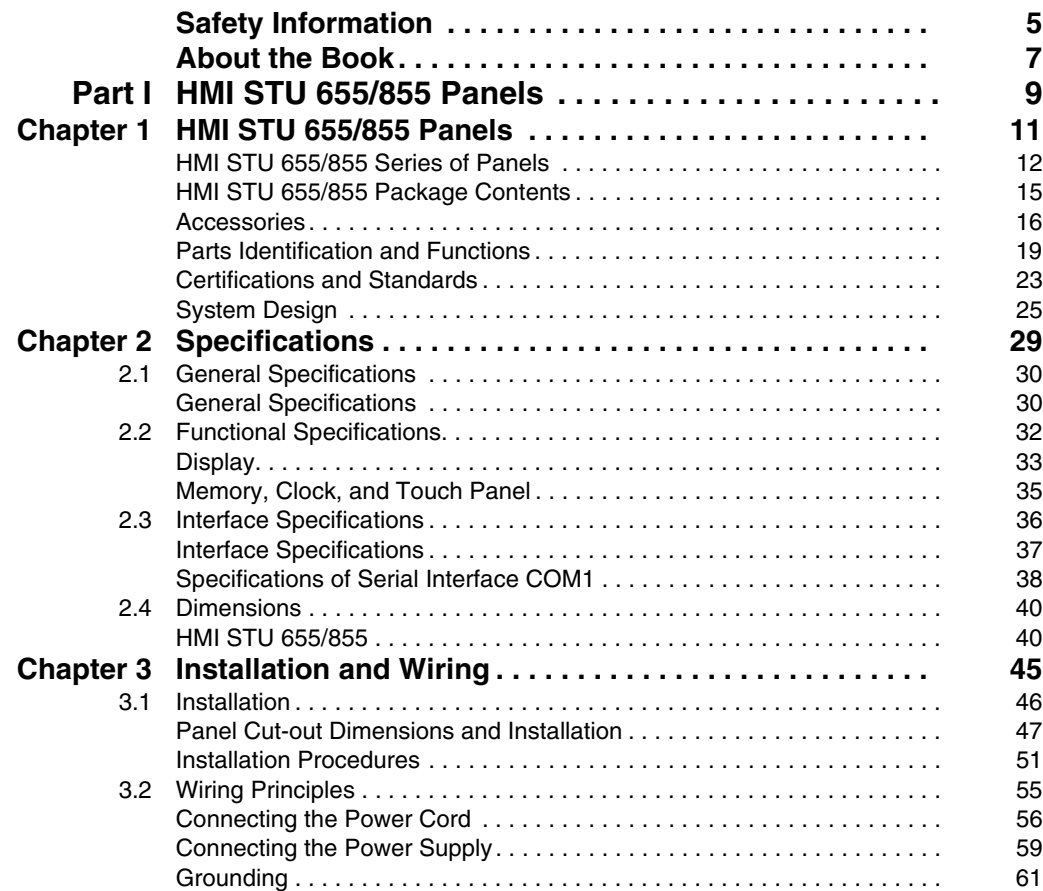

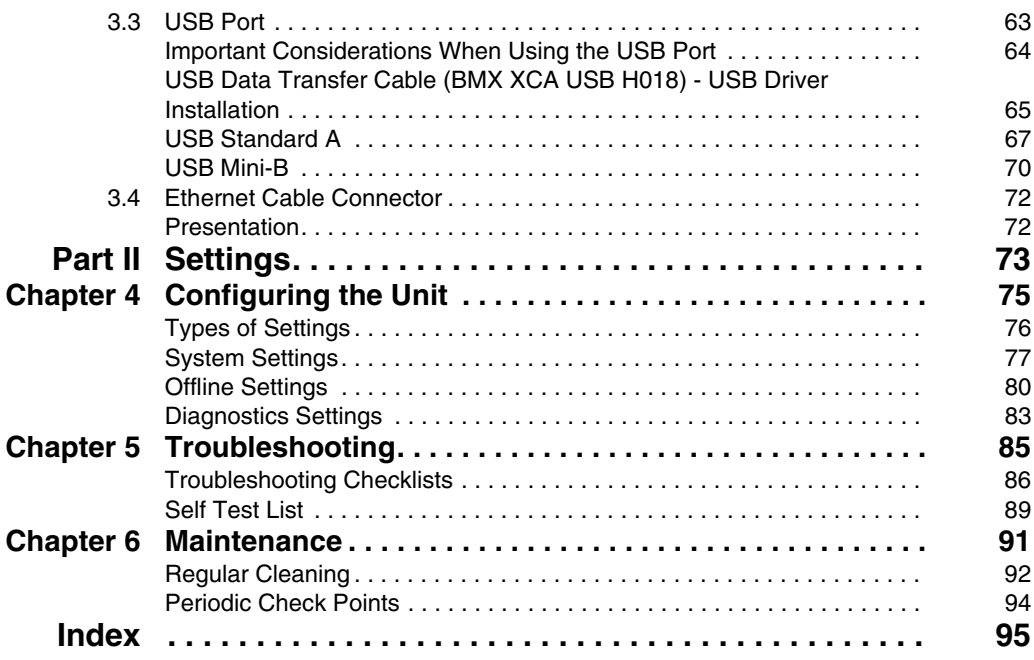

## <span id="page-4-0"></span>**Safety Information**

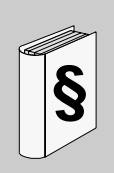

#### **Important Information**

#### **NOTICE**

Read these instructions carefully, and look at the equipment to become familiar with the device before trying to install, operate, or maintain it. The following special messages may appear throughout this documentation or on the equipment to warn of potential hazards or to call attention to information that clarifies or simplifies a procedure.

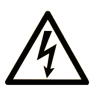

The addition of this symbol to a Danger safety label indicates that an electrical hazard exists, which will result in personal injury if the instructions are not followed.

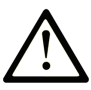

This is the safety alert symbol. It is used to alert you to potential personal injury hazards. Obey all safety messages that follow this symbol to avoid possible injury or death.

## **A DANGER**

**DANGER** indicates an imminently hazardous situation which, if not avoided, will result in death or serious injury.

## A WARNING

WARNING indicates a potentially hazardous situation which, if not avoided, can result in death or serious injury.

## A CAUTION

CAUTION indicates a potentially hazardous situation which, if not avoided, can result in minor or moderate injury.

## **NOTICE**

**NOTICE** is used to address practices not related to physical injury.

#### **PLEASE NOTE**

Electrical equipment should be installed, operated, serviced, and maintained only by qualified personnel. No responsibility is assumed by Schneider Electric for any consequences arising out of the use of this material.

A qualified person is one who has skills and knowledge related to the construction and operation of electrical equipment and its installation, and has received safety training to recognize and avoid the hazards involved.

## <span id="page-6-0"></span>**About the Book**

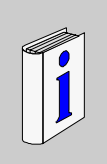

#### **At a Glance**

#### **Document Scope**

This manual describes how to use the Magelis HMI STU 655/855 unit.

#### **Validity Note**

This documentation is valid for the HMI STU 655/855 when used with Vijeo Designer version 6.1 SP2 or later.

#### **Product Related Information**

## **WARNING**

#### **UNINTENDED EQUIPMENT OPERATION**

The application of this product requires expertise in the design and programming of control systems. Only persons with such expertise should be allowed to program, install, alter, and apply this product.

Follow all local and national safety codes and standards.

**Failure to follow these instructions can result in death, serious injury, or equipment damage.**

#### **User Comments**

We welcome your comments about this document. You can reach us by e-mail at techcomm@schneider-electric.com.

## <span id="page-8-0"></span>**HMI STU 655/855 Panels**

#### **Overview**

This part describes how to use HMI STU 655/855 Panels.

#### **What Is in This Part?**

This part contains the following chapters:

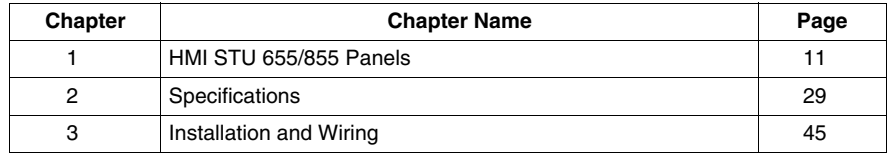

**I**

## <span id="page-10-0"></span>**HMI STU 655/855 Panels**

# **1**

#### **Overview**

This chapter describes the HMI STU 655/855 Panels and connectable devices.

#### **What Is in This Chapter?**

This chapter contains the following topics:

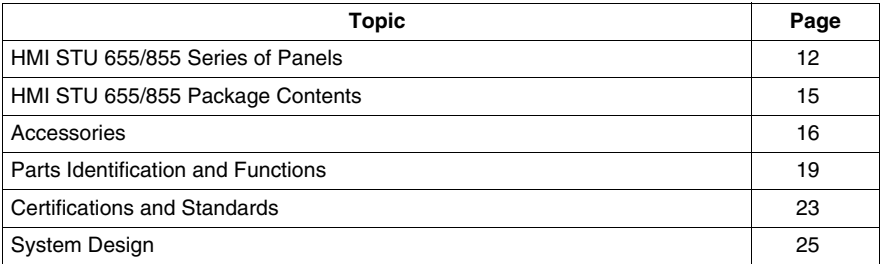

#### <span id="page-11-1"></span><span id="page-11-0"></span>**HMI STU 655/855 Series of Panels**

#### **Introduction**

The HMI STU 655/855 is a Human Machine Interface product that has an operating voltage of 24 VDC.

The following table describes the HMI STU 655/855 characteristics:

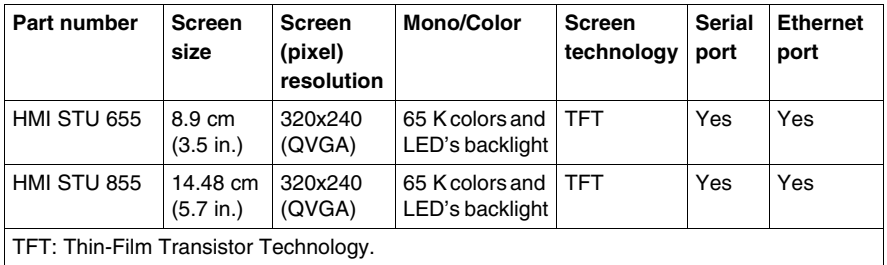

#### **Critical systems, Detected Alarms and Handling Requirements**

Critical detected alarm indicators and system functions require independent and redundant protection hardware and/or mechanical interlocks.

If the unit for any reason becomes inoperative (for example, an inoperative backlight) it may be difficult or impossible to identify a function. Functions that may present a hazard if not immediately executed, such as emergency stop, must be provided independently of the unit. The design of the control system must take into account an inoperative unit (backlight) and that the operator is unable to control the machine or respond to detected errors using the unit.

When the power is cycled, wait at least 10 seconds before restoring the power to the HMI unit. Switching the power OFF and ON quickly can damage the unit.

## **WARNING**

#### **LOSS OF CONTROL**

- Consider the potential failure modes of control paths in the machine control system design, such as:
	- $\bullet$  The possibility of backlight failure,
	- Unanticipated link transmission delays or failures,
	- $\bullet$  The operator being unable to control the machine,
	- The operator making errors in the control of the machine.
- $\bullet$  Provide a means to achieve a safe state during and after a path failure for critical control functions such as emergency stop and overtravel stop.
- Provide separate or redundant control paths for critical control functions.
- Test individually and thorougly each implementation of the HMI STU 655/855 for correct operation before service.

#### **Failure to follow these instructions can result in death, serious injury, or equipment damage.**

## **WARNING**

#### **UNINTENDED EQUIPMENT OPERATION**

- Do not use the unit as the only means of control for critical system functions such as motor start/stop or power control.
- $\bullet$  Do not use the unit as the only notification device for critical alarms, such as device overheating or overcurrent.

#### **Failure to follow these instructions can result in death, serious injury, or equipment damage.**

#### **Handling the LCD Panel**

The following characteristics are specific to the LCD unit and are considered normal behavior:

- LCD screen may show unevenness in the brightness of certain images or may appear different when seen from outside the specified viewing angle. Extended shadows, or cross-talk, may also appear on the sides of screen images.
- LCD screen pixels may contain black and white colored spots and color display may seem to have changed over time.
- When the same image is displayed on the screen for a long period, an afterimage may appear when the image is changed. If this happens, turn off the unit, wait 10 seconds and then restart it.

**NOTE:** Do not display the same image for a long time, change the screen image periodically.

## **A CAUTION**

#### **SERIOUS EYE AND SKIN INJURY**

The liquid present in the LCD panel contains an irritant:

- Avoid direct skin contact with the liquid.
- Wear gloves when you handle a broken or leaking unit.
- Do not use sharp objects or tools in the vicinity of the LCD touch panel.
- Handle the LCD panel carefully to prevent puncture, bursting, or cracking of the panel material.

If the panel is damaged and any liquid comes in contact with your skin, immediately rinse the area with running water for at least 15 min.

If the liquid gets in your eyes, immediately rinse your eyes with running water for at least 15 minutes and consult a doctor.

**Failure to follow these instructions can result in injury or equipment damage.**

#### **Using Touch Panel Correctly**

## **WARNING**

#### **UNINTENDED EQUIPMENT OPERATION**

- Operate the HMI STU 655/855 touch panel with only one finger.
- Do not activate two or more points of the touch panel simultaneously.

#### **Failure to follow these instructions can result in death, serious injury, or equipment damage.**

Use only one finger to select an object on the touch panel.

If the touch panel receives pressure at two or more points at the same time, an unintended object could be selected.

#### <span id="page-14-1"></span><span id="page-14-0"></span>**HMI STU 655/855 Package Contents**

#### **Package Contents**

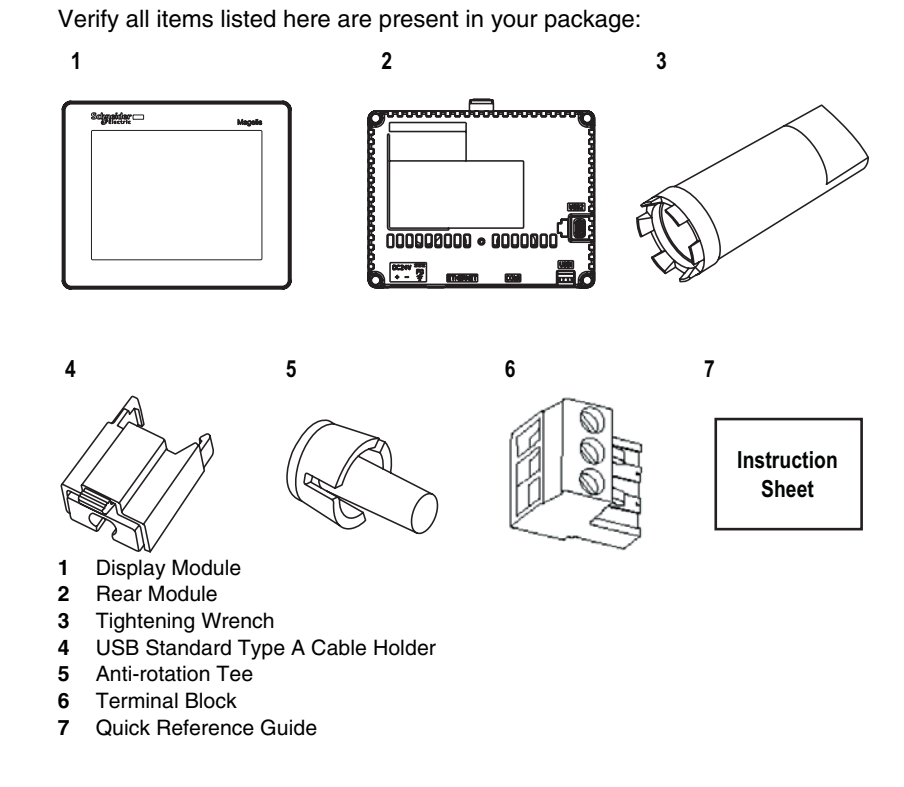

#### **Revision**

You can identify the product version (PV), revision level (RL) and the software version (SV) from the unit product label.

#### <span id="page-15-1"></span><span id="page-15-0"></span>**Accessories**

#### **Optional Accessories**

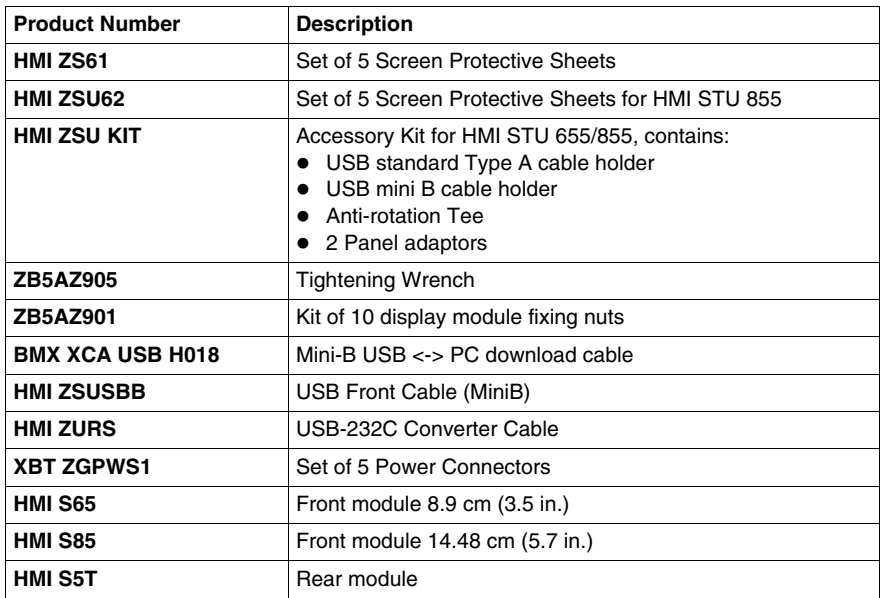

**NOTE:** Only HMI S5T supports both front module sizes without any new configuration.

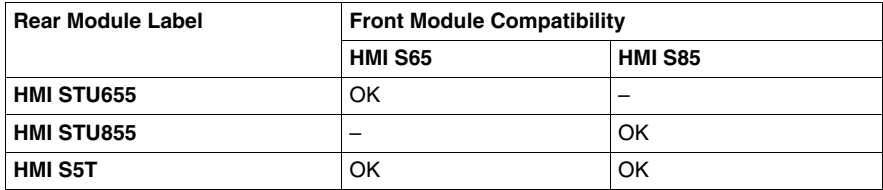

## **DANGER**

#### **RISK OF EXPLOSION IN HAZARDOUS LOCATIONS**

Do not substitute a rear module labeled HMI STU655 by a rear module labeled HMI S5T when installed in hazardous locations.

**Failure to follow these instructions will result in death or serious injury.**

#### **Serial Interface Items**

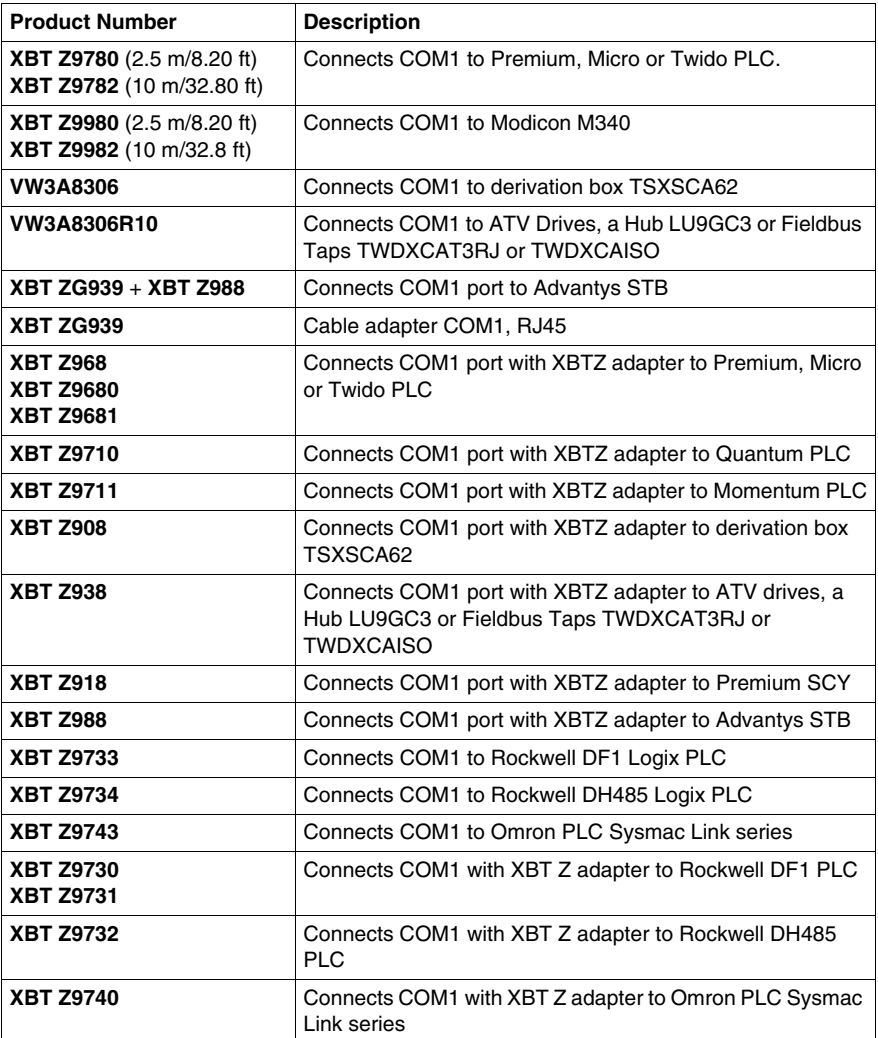

#### **USB Interface Items**

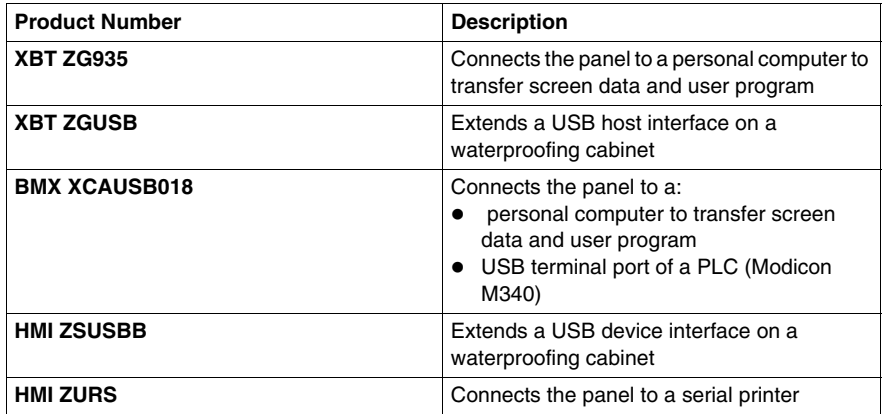

#### **Software**

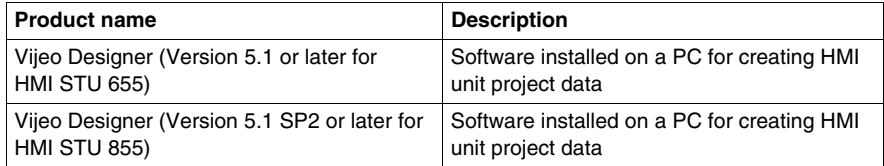

#### <span id="page-18-1"></span><span id="page-18-0"></span>**Parts Identification and Functions**

#### **Display Module**

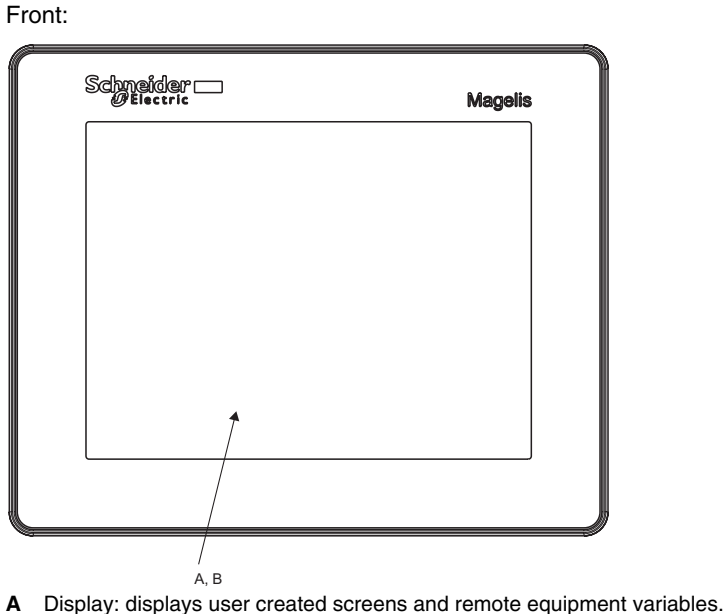

**B** Touch panel: performs screen change operations and sends data to the host (PLC). Rear:

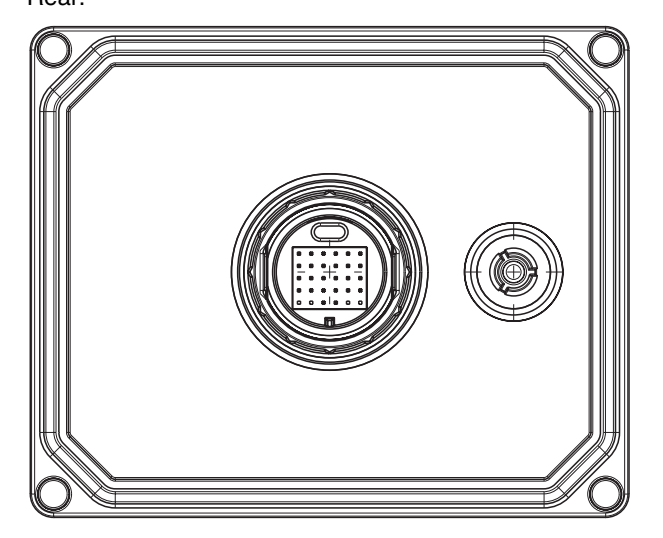

#### **Rear Module**

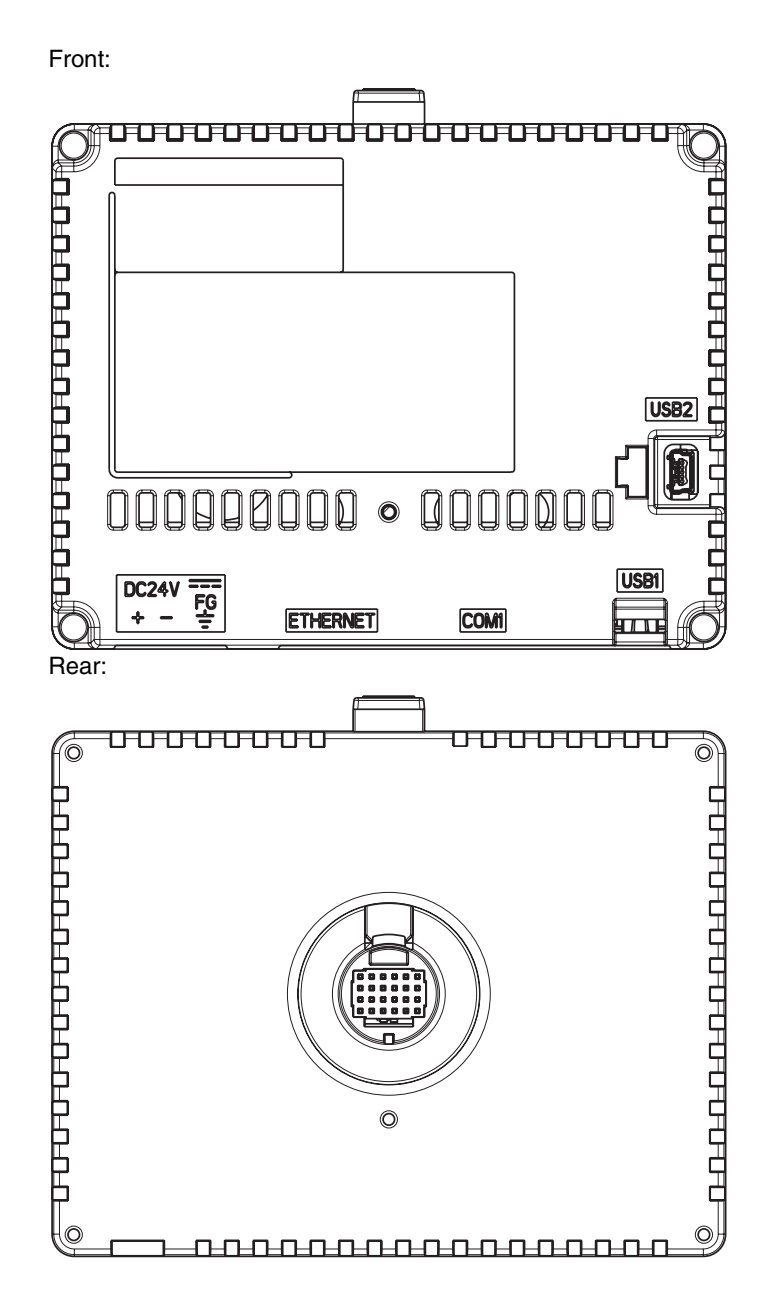

#### **Connectors:**

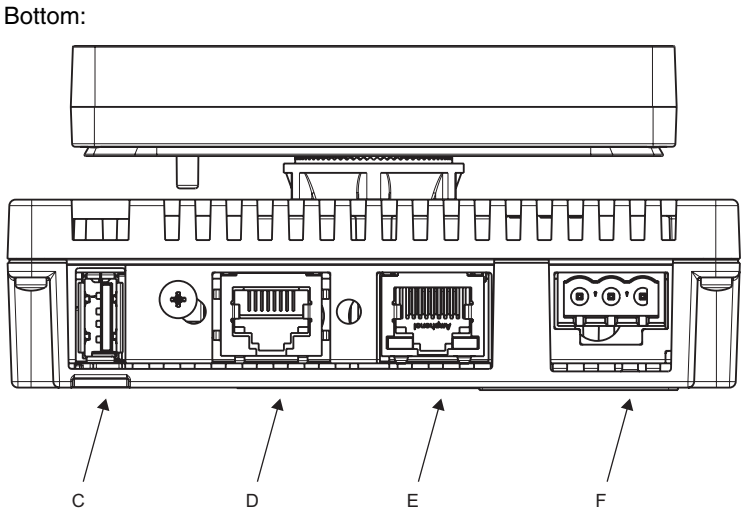

- **C** Standard A USB port connector: connects the data transfer cable or memory stick to the unit.
- **D** Serial I/F (host I/F 8 pin RJ45): connects a RS-232C or RS-485 (serial) cable (from the host/PLC) to the unit (Y port).
- **E** Ethernet Interface (LAN): connects an Ethernet cable (from the host/PLC) to the unit (X port).
- **F** Power input Terminal block: connects the power input and ground wires to the unit.

Side:

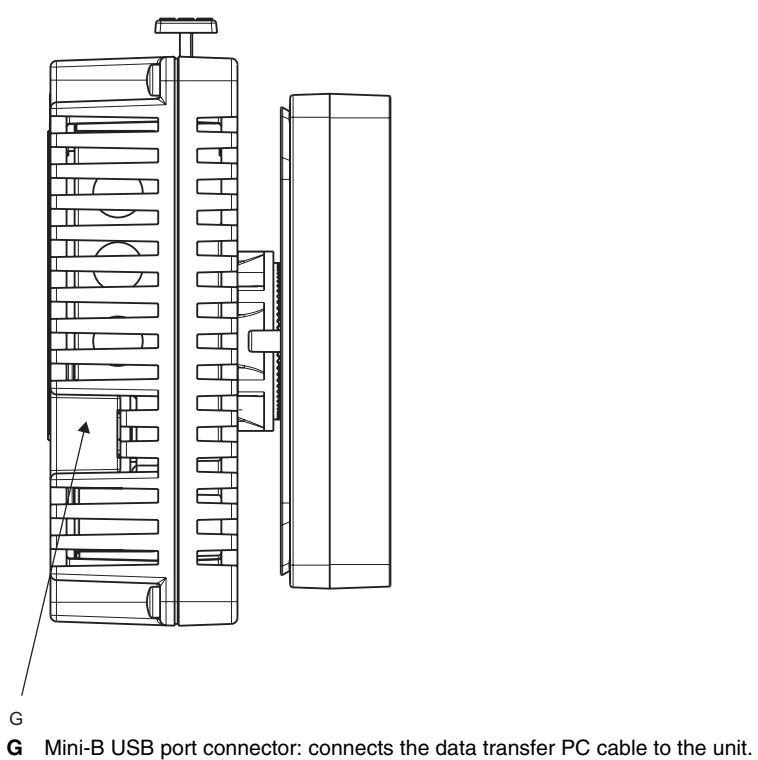

#### <span id="page-22-1"></span><span id="page-22-0"></span>**Certifications and Standards**

#### **Introduction**

Schneider Electric submitted this product for independent testing and qualification by third-party listing agencies. These agencies have certified this product as meeting the following standards.

#### **Agency Certifications for HMI STU 655/855 Unit**

HMI STU 655/855 unit is certified by the Underwriters Laboratory according to:

- $\bullet$  UL 508 and CSA C22.2 n° 142 for Industrial Control Equipment
- UL1604, ANSI/ISA 12.12.01 and CSA C22.2 n° 213 for Electrical Equipment for Use in Class I, Division 2 Hazardous Locations

ATEX certification by INERIS is ongoing, please refer to product label.

HMI STU 655/855 unit is designed to comply to merchant navy bridge and deck requirements (Refer to the Schneider Electric website for installation guidelines).

For detailed information, contact your local distributor or see the catalog & marking on the product.

#### **Hazardous Substances**

HMI STU 655/855 unit is designed for compliance with:

- WEEE, Directive 2002/96/EC
- RoHS, Directive 2002/95/EC
- RoHS China, Standard SJ/T 11363-2006

#### **UL Conditions of Acceptability and Handling Cautions for HMI STU 655/855 Unit**

The HMI STU 655/855 unit is suitable for use in hazardous locations in accordance with Class 1, Division 2 standards. All relevant local, state, and regional codes must be followed.

#### **CE Markings**

This product conforms to the necessary requirements of the following Directives for applying the CE label:

- 2006/95/EC Low Voltage Directive
- 2004/108/EC EMC Directive

This conformity is based on compliance with IEC61131-2.

## **WARNING**

#### **RISK OF EXPLOSION IN HAZARDOUS LOCATIONS**

- $\bullet$  Verify that the power, input and output (I/O) wiring are in accordance with Class I, Division 2 wiring methods.
- Do not substitute components that may impair compliance to Class I, Division 2.
- Do not connect or disconnect equipment unless power has been switched off or the area is known to be non-hazardous.
- Securely lock externally connected units and each interface before turning on the power supply.

**Failure to follow these instructions can result in death, serious injury, or equipment damage.**

Interfaces are: COM1, ETHERNET, USB1 and USB2.

## **WARNING**

#### **RISK OF EXPLOSION IN HAZARDOUS LOCATIONS**

- Do not disconnect while circuit is live.
- $\bullet$  Potential electrostatic charging hazard: wipe the front panel of the terminal with a damp cloth before turning ON.

**Failure to follow these instructions can result in death, serious injury, or equipment damage.**

#### <span id="page-24-1"></span><span id="page-24-0"></span>**System Design**

#### **Introduction**

The following diagrams represent equipment that can be connected to the unit.

**HMI STU 655/855 Edit Mode Peripherals**

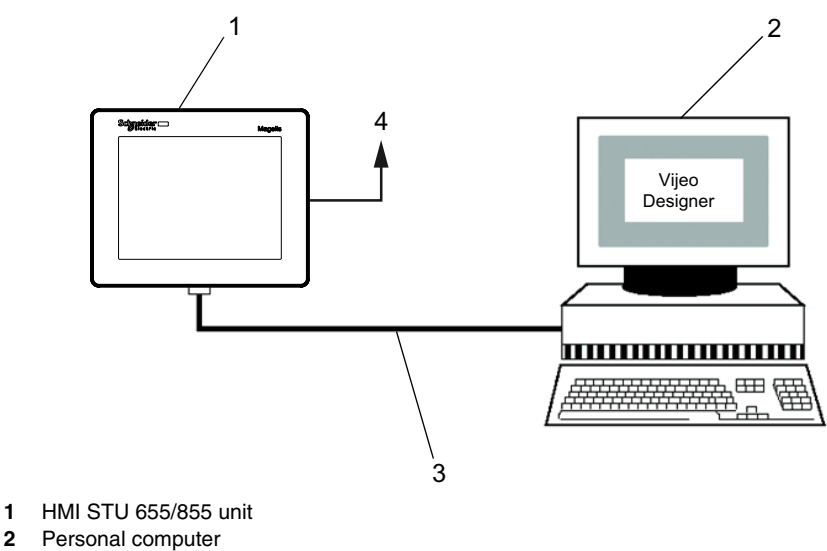

- **3 BMX XCA USB H018** cable
- **4** To Ethernet network

#### **HMI STU 655/855 Run Mode Peripherals**

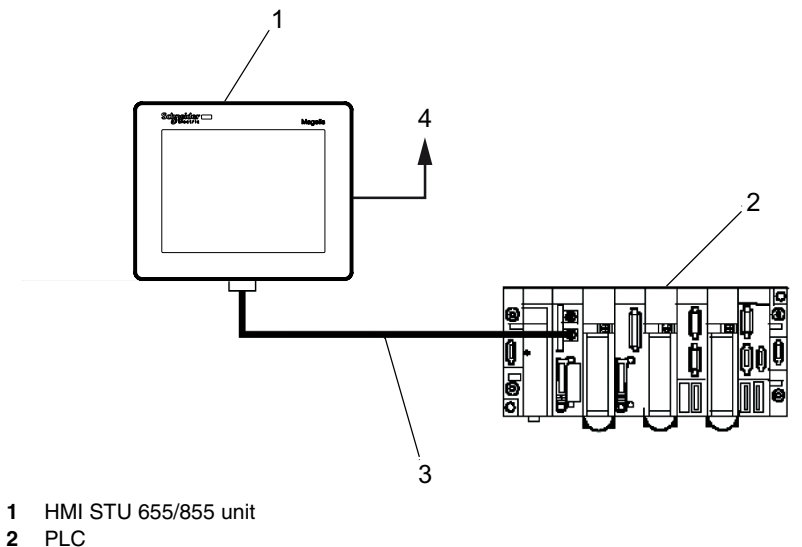

- PLC
- **3 HMI ZSUSBB** cable
- To Ethernet network

#### **Connecting Magelis HMI STU 655/855 unit to an external device**

The following diagram represents a selection of equipment that can be connected to the HMI STU 655/855 unit.

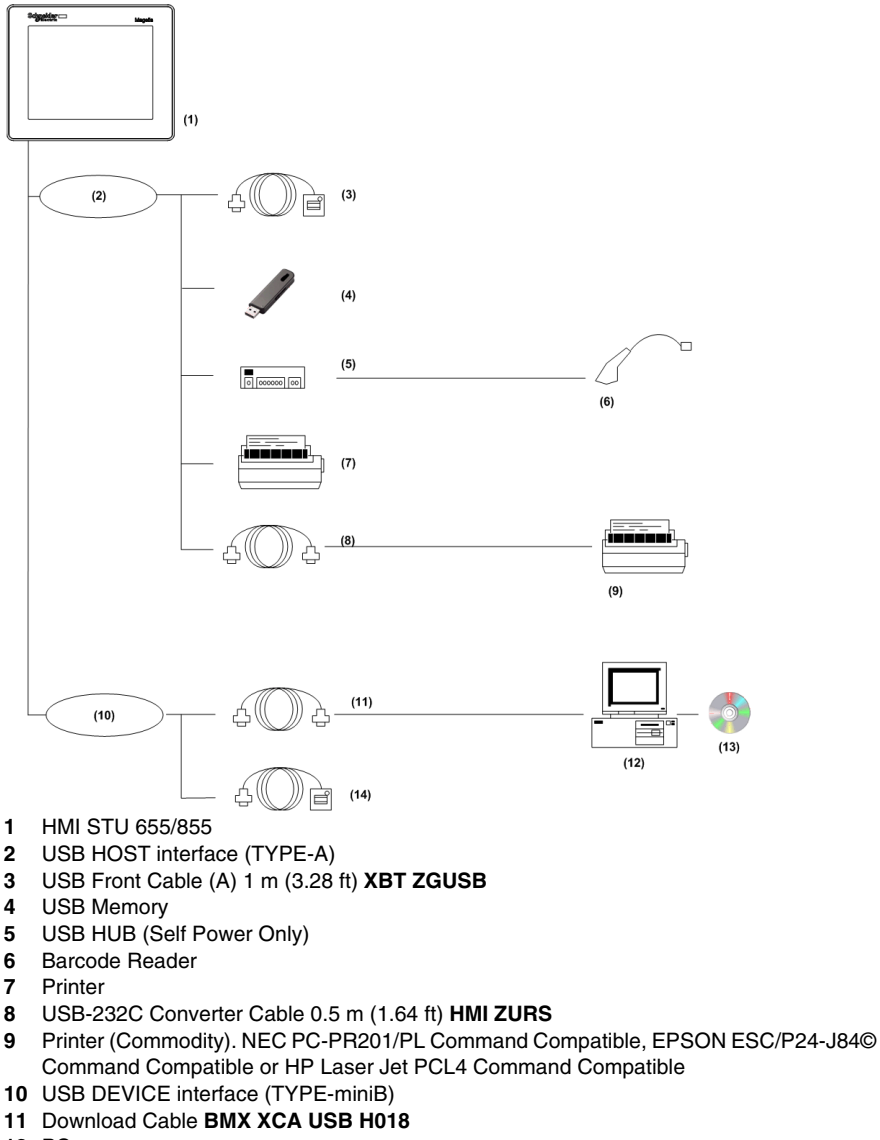

- PC
- Vijeo-Designer
- USB Front Cable **HMI ZSUSBB**

## <span id="page-28-0"></span>**Specifications**

# **2**

#### **Overview**

This chapter presents the HMI STU 655/855 specifications.

#### **What Is in This Chapter?**

This chapter contains the following sections:

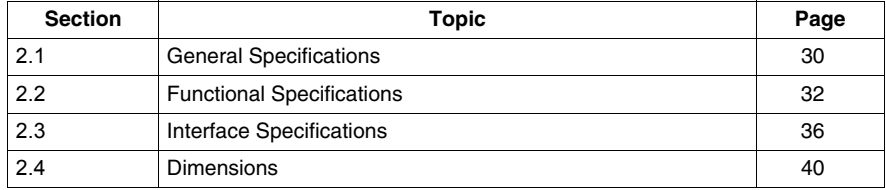

#### <span id="page-29-1"></span>**General Specifications**

#### **Electrical Specifications**

<span id="page-29-2"></span><span id="page-29-0"></span>The following table shows the electrical specifications of HMI STU 655/855:

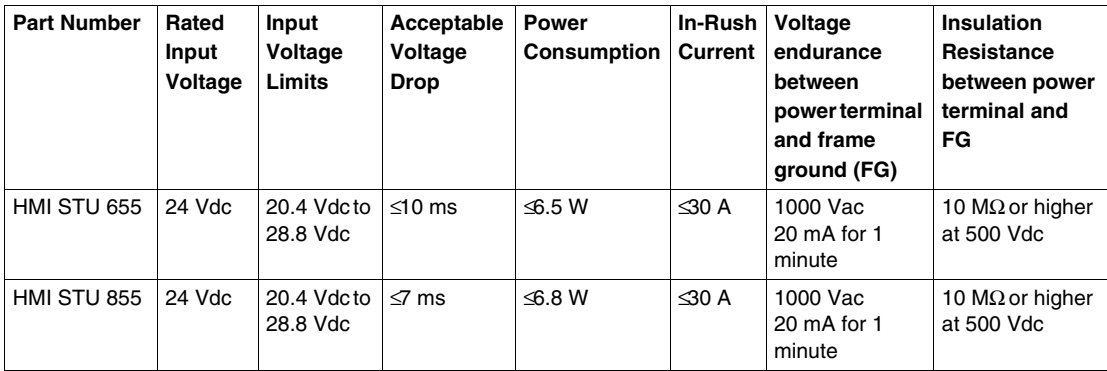

#### **Environmental Specifications**

The following table shows the environmental specifications of HMI STU 655/855:

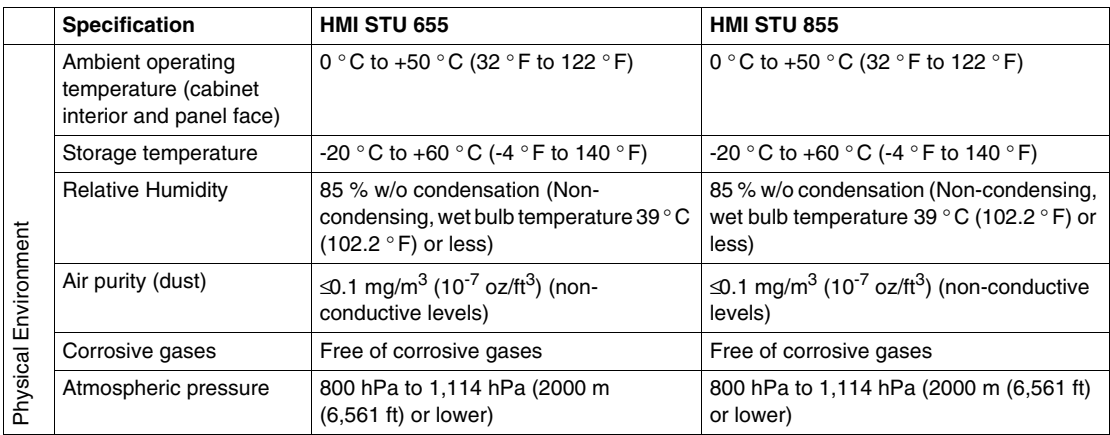

30 EIO0000000614 09/2012

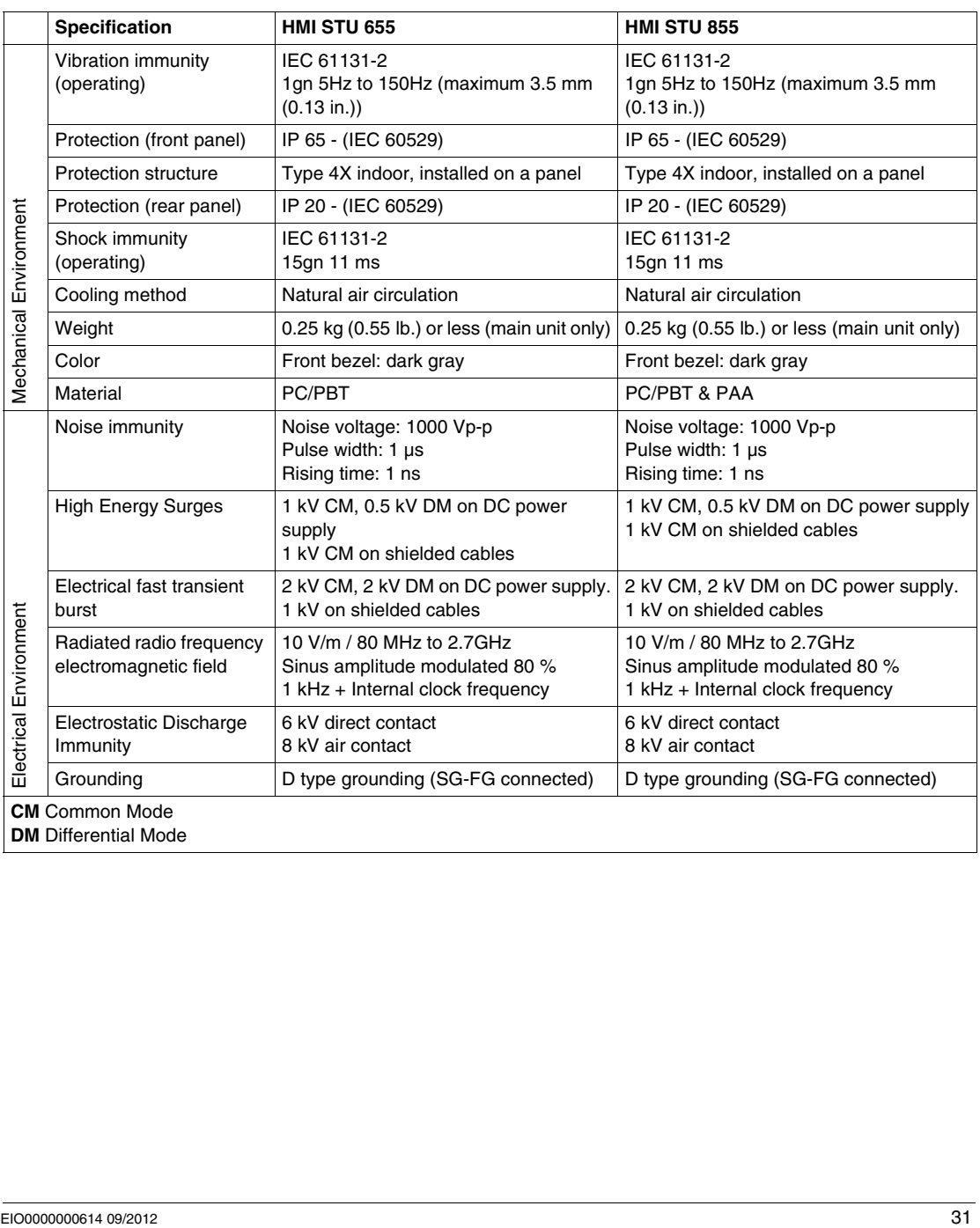

## **2.2 Functional Specifications**

#### **Overview**

<span id="page-31-1"></span><span id="page-31-0"></span>This section presents the HMI STU 655/855 functional specifications of the display, memory and interfaces.

#### **What Is in This Section?**

This section contains the following topics:

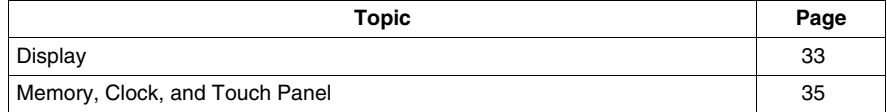

## <span id="page-32-1"></span><span id="page-32-0"></span>**Display**

#### **Display Specifications**

The following table shows the display specifications of the HMI STU 655/855:

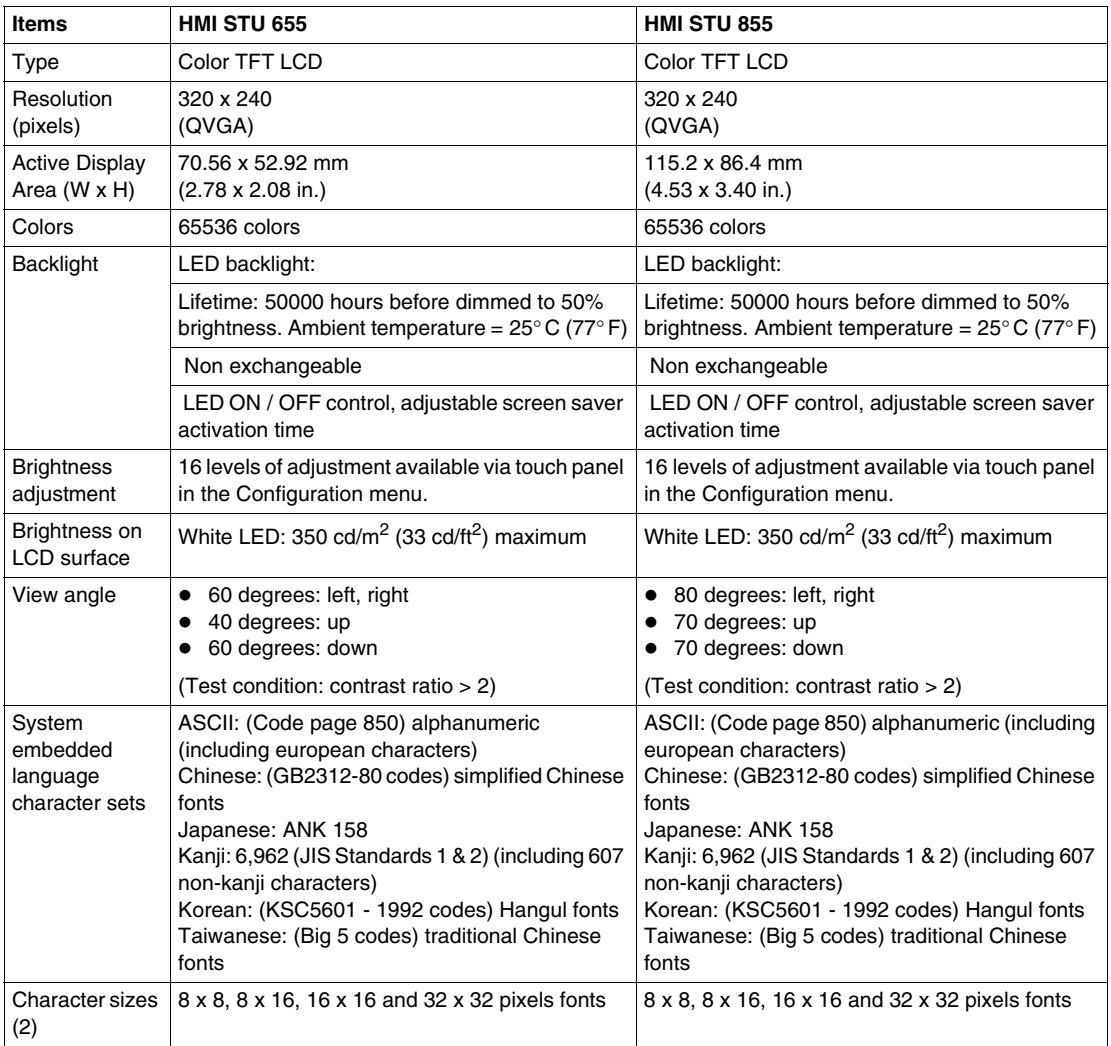

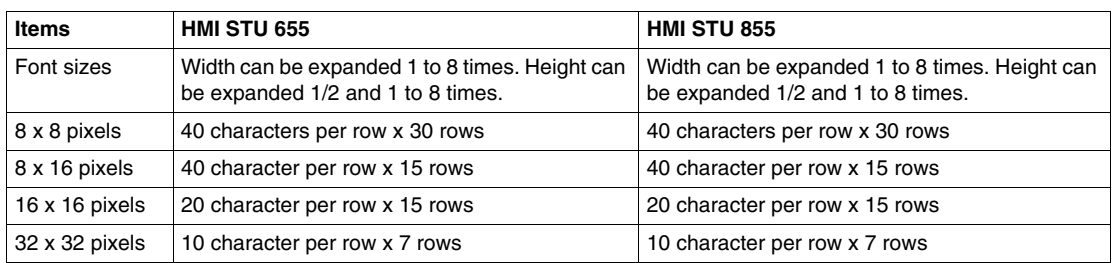

#### <span id="page-34-1"></span><span id="page-34-0"></span>**Memory, Clock, and Touch Panel**

#### **Memory**

The following table shows the memory specifications of HMI STU 655/855:

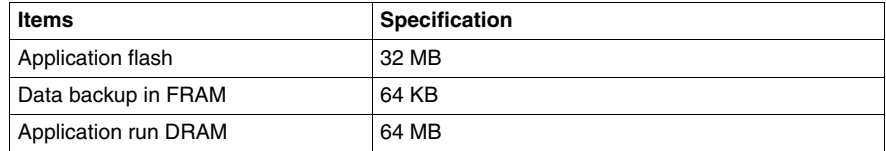

#### **Memory Back-up Management in FRAM**

Detected alarms data are saved:

- $\bullet$  automatically every hour in the back-up memory.
- upon user request through Vijeo Designer application design.

#### **Clock**

Variations in operating conditions can cause a clock shift from -380 to +90 seconds per month.

#### **Touch Panel**

The following table shows the touch panel specifications of HMI STU 655/855:

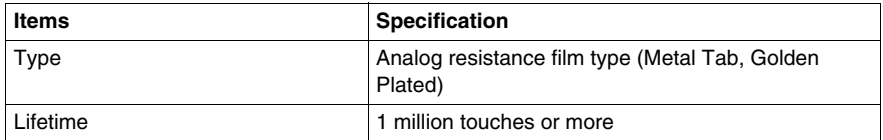

#### **Overview**

<span id="page-35-1"></span><span id="page-35-0"></span>This section presents the interface specifications of the HMI STU 655/855 units.

#### **What Is in This Section?**

This section contains the following topics:

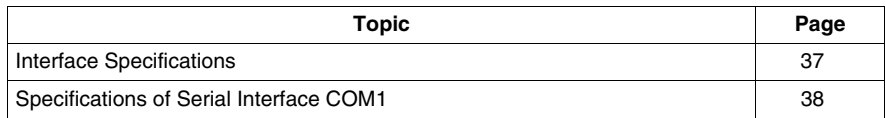
# **Interface Specifications**

#### **Serial Interface COM1**

The following table describes the serial interface COM1 of HMI STU 655/855 unit:

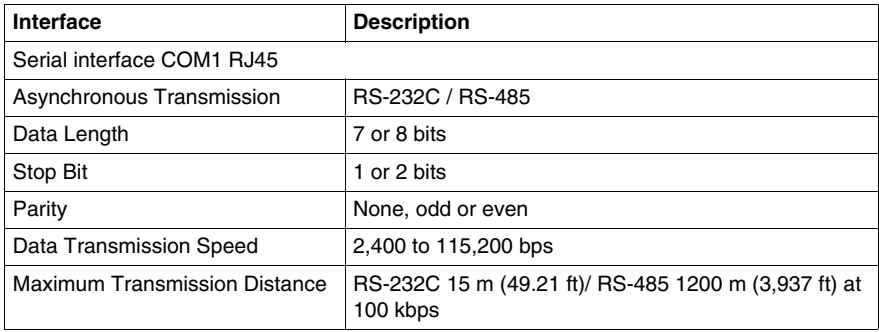

#### **USB1 Interface (USB peripherals)**

The following table describes the USB1 Interface of HMI STU 655/855 unit:

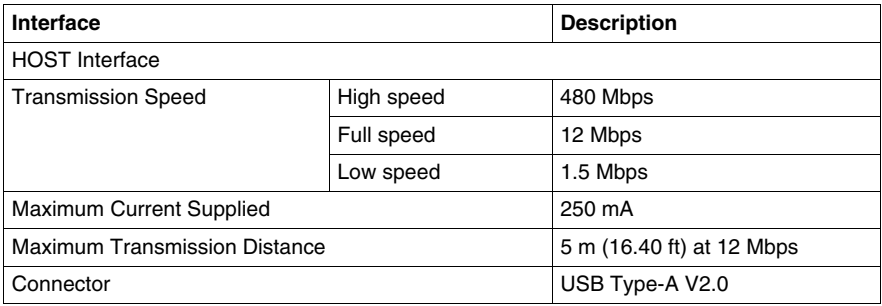

#### **USB2 Interface (application download)**

USB Mini B V2.0 type connector is used for application download.

#### **Ethernet Interface**

The following table describes the LED colors and status:

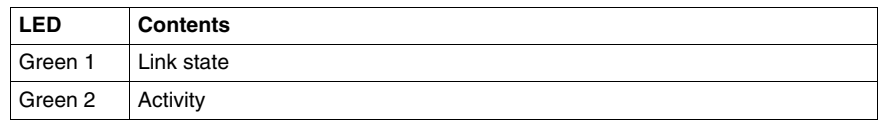

# **Specifications of Serial Interface COM1**

#### **Introduction**

This interface is used to connect the HMI STU 655/855 to remote equipment via an RS-232C or RS-485 cable. The connector used is a RJ45-8 pin type connector.

When using a long PLC cable to connect the unit, a difference of electric potential can be observed between the cable and the unit, even if both are connected to ground.

The serial port is not isolated. The SG (signal ground) and the FG (frame ground) terminals are connected inside the unit.

**NOTE:** When setting up RS-485 communication, the cable diagram for some equipement may require polarization on the terminal side. This terminal does not require any special setting as it handles polarization automatically.

# **ADANGER**

#### **ELECTRIC SHOCK**

When using the SG terminal to connect an external device to the unit:

- $\bullet$  Verify that a short-circuit loop is not created when you set up the system.
- Connect the #8 SG terminal to remote equipment when the host (PLC) unit is not isolated. Connect the #8 SG terminal to a known reliable ground connection to reduce the risk of damaging the RS-232C/RS-485 circuit.

**Failure to follow these instructions will result in death or serious injury.**

#### **Serial Interface COM1**

The following table describes the RJ45-8 pin connector on the HMI STU 655/855 units:

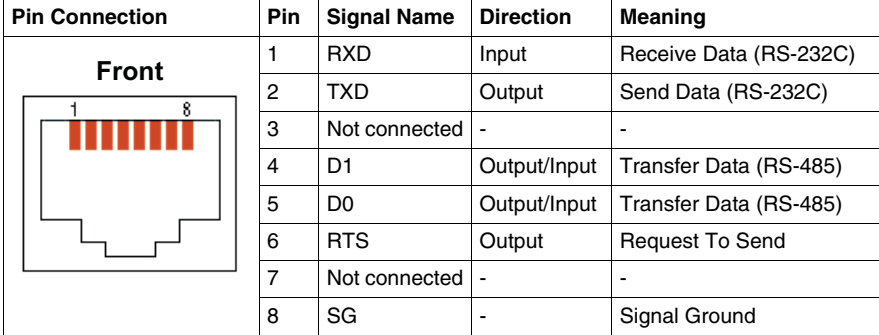

#### **RS-232C Type**

The following table describes the 9-pin COM interface connector on the HMI STU 655/855:

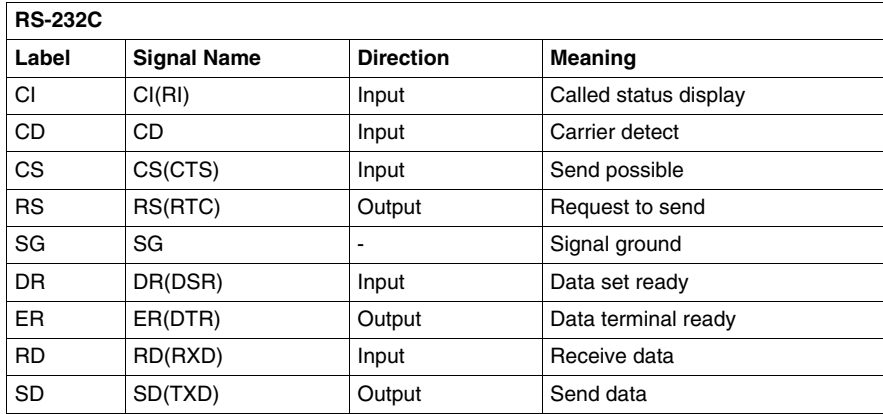

Any excessive weight or stress on communication cables may cause a disconnection and unintended equipment operation.

# A CAUTION

#### **LOSS OF COMMUNICATION**

When using HMI STU 655/855:

- All connections to the communication ports on the bottom and sides of the unit must not put excessive stress on the ports.
- Securely attach communication cables to the panel or cabinet.
- Use only RJ45 cables with a locking tab in good condition.

**Failure to follow these instructions can result in injury or equipment damage.**

# **HMI STU 655/855**

#### **Display Module HMI STU 655**

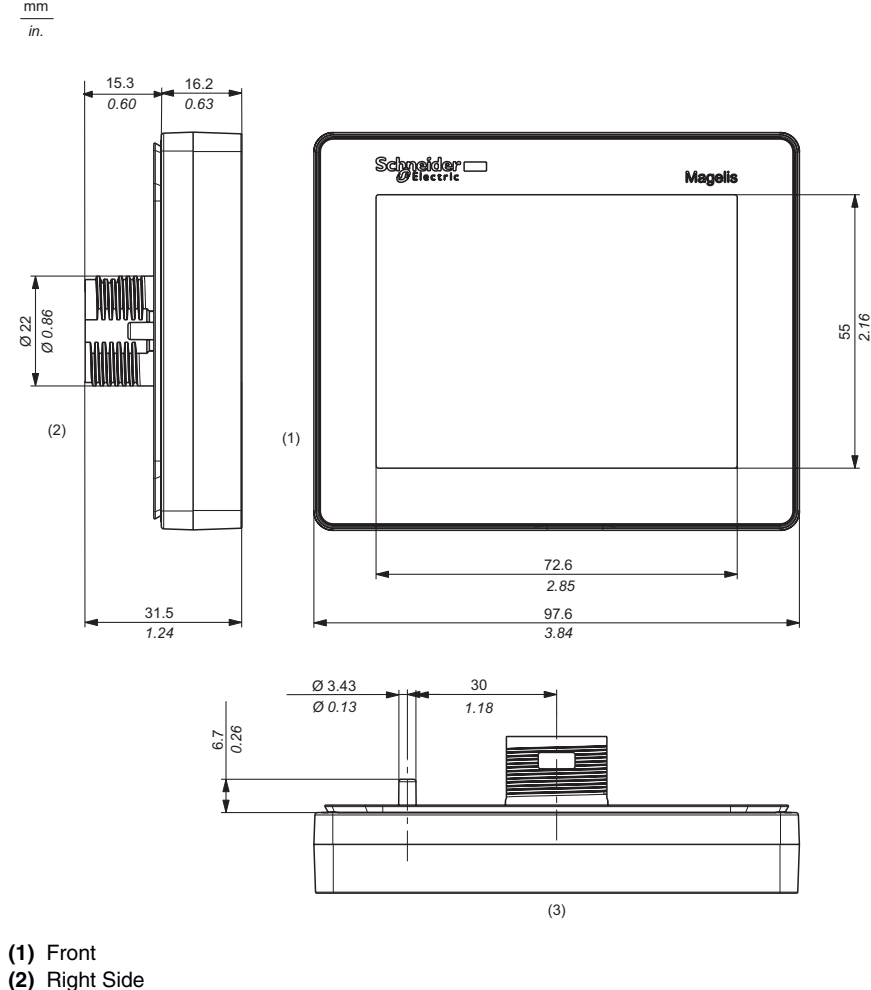

**(2)** Top

### **Display Module HMI STU 855**

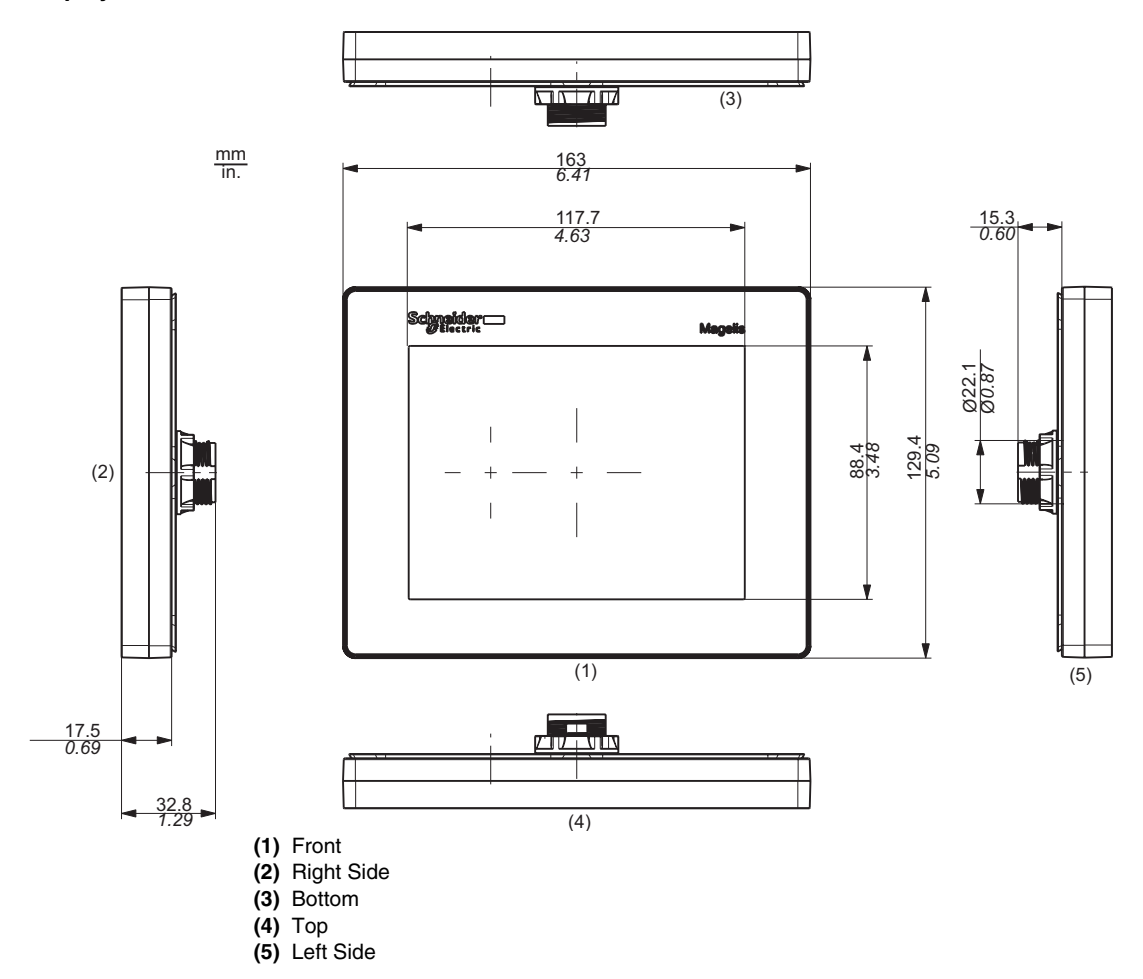

### **Rear Module HMI STU 655/855**

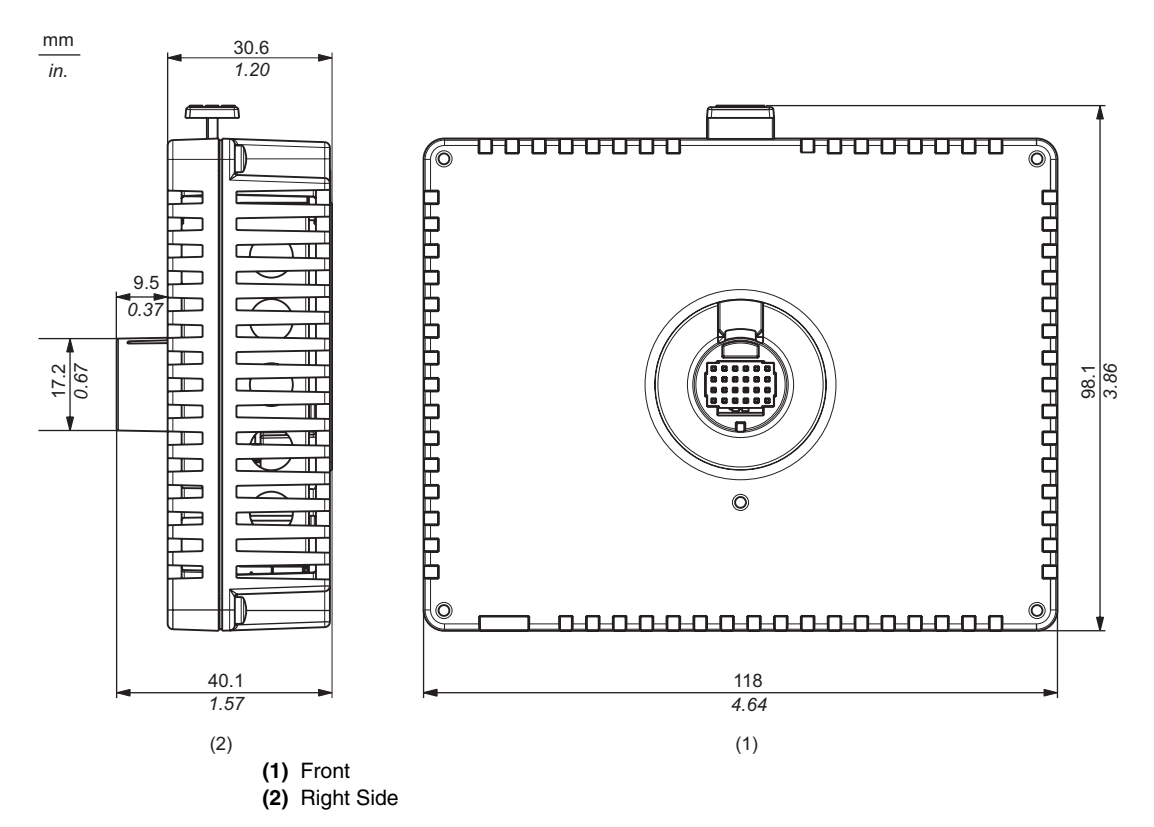

### **Display and Rear Modules HMI STU 655**

mm *in.*

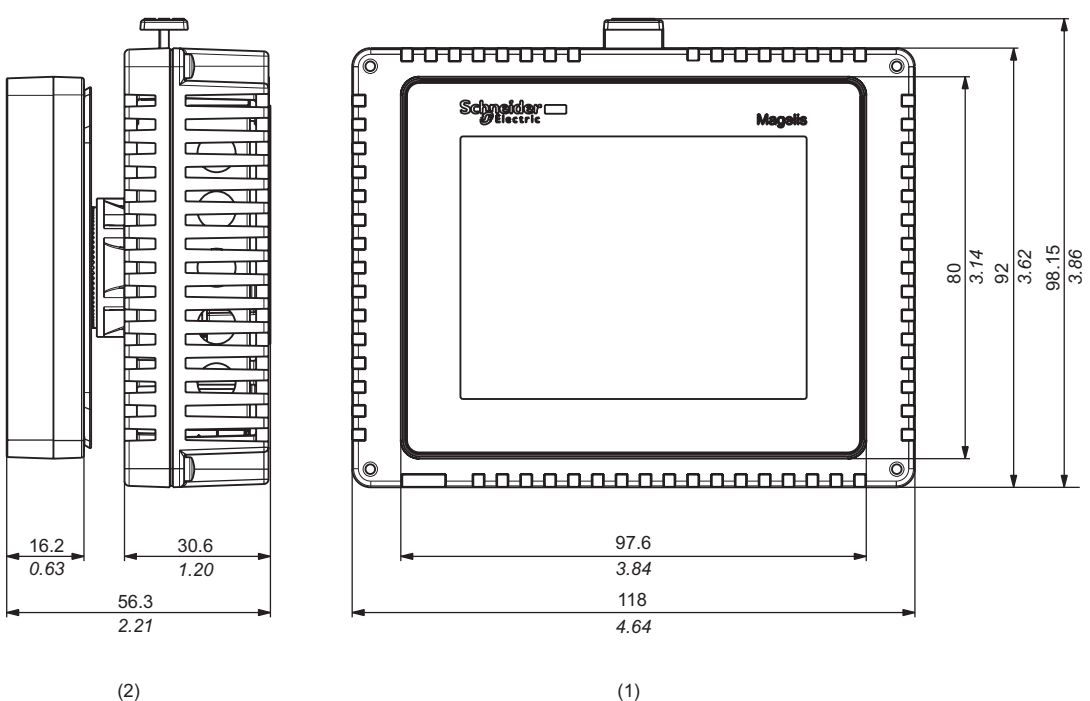

**(1)** Right Side

**(2)** Front

### **Display and Rear Modules HMI STU 855**

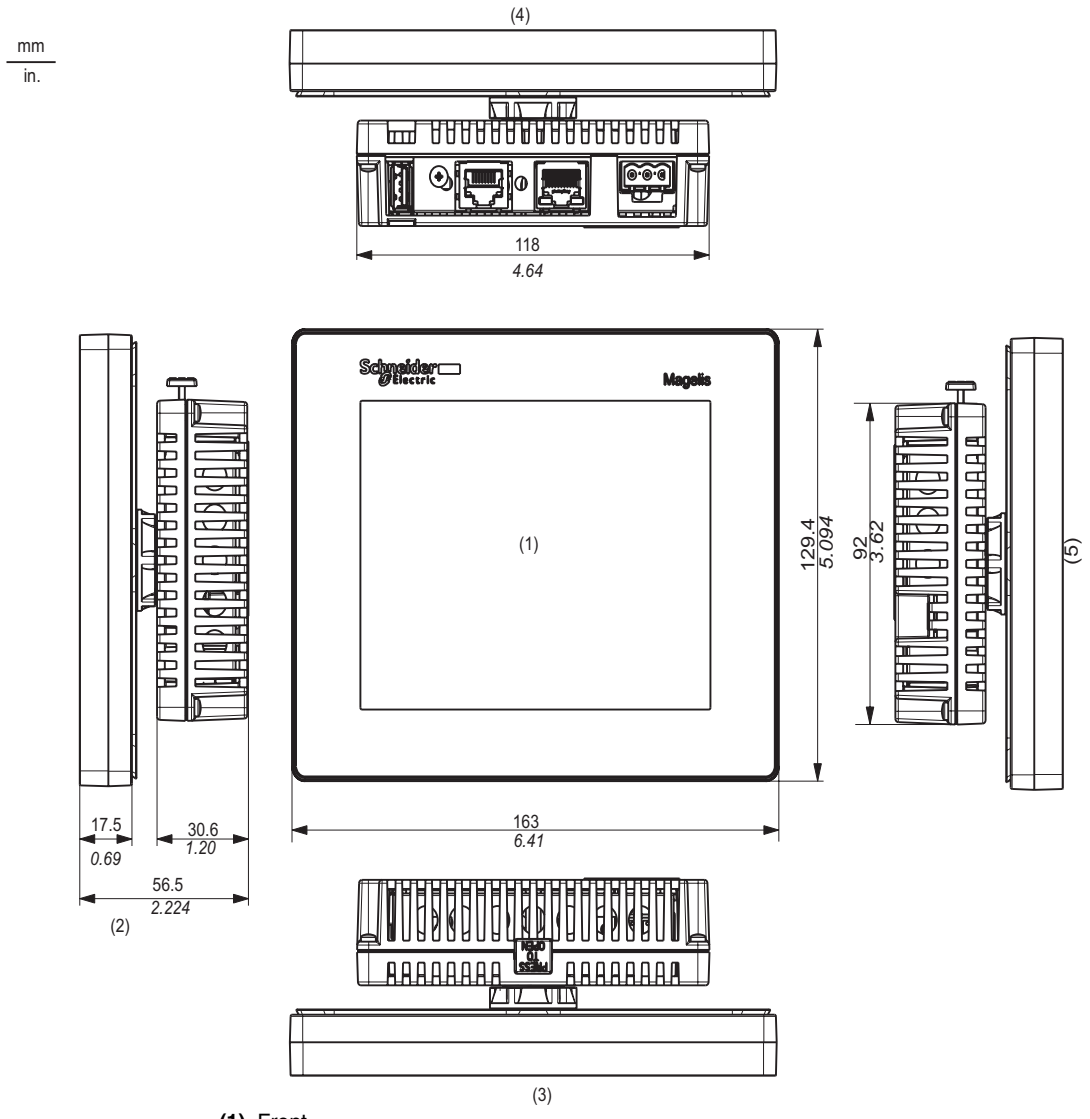

- **(1)** Front
- **(2)** Right side
- **(3)** Top
- **(4)** Bottom
- **(5)** Left side

# **Installation and Wiring**

# **3**

#### **Overview**

This chapter describes the installation procedures and the wiring principles for HMI STU 655/855.

#### **What Is in This Chapter?**

This chapter contains the following sections:

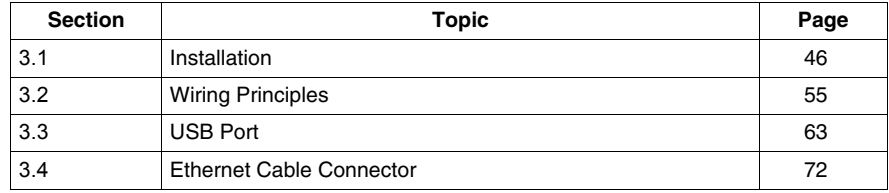

#### **Overview**

<span id="page-45-0"></span>This section describes the installation Procedures for HMI STU 655/855.

#### **What Is in This Section?**

This section contains the following topics:

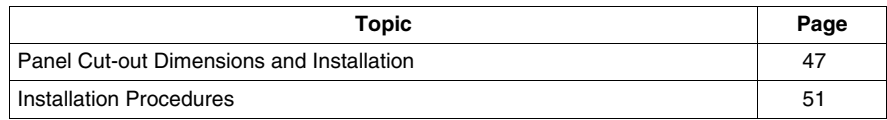

# <span id="page-46-0"></span>**Panel Cut-out Dimensions and Installation**

#### **Inserting a HMI STU 655/855 Without an Anti-rotation Tee**

Create a panel cut-out and insert the display module of the unit into the panel from the front. The following illustration shows the panel cut-out for a HMI STU 655/855 unit without a tee:

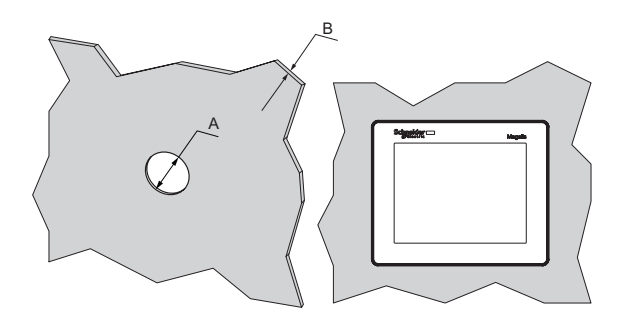

#### **Dimensions**

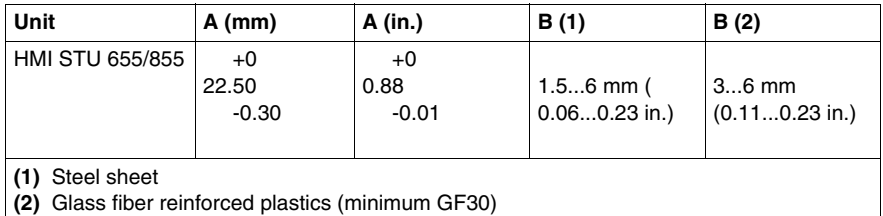

**NOTE:** Without the tee option, the rotating torque that can be supported by the display module is 2.5 Nm (22.12 in-lb).

#### **Inserting a HMI STU 655/855 With an Anti-rotation Tee**

Create a panel cut-out and insert the display module of the unit into the panel from the front. The following illustration shows the panel cut-out for a HMI STU 655/855 unit using a tee:

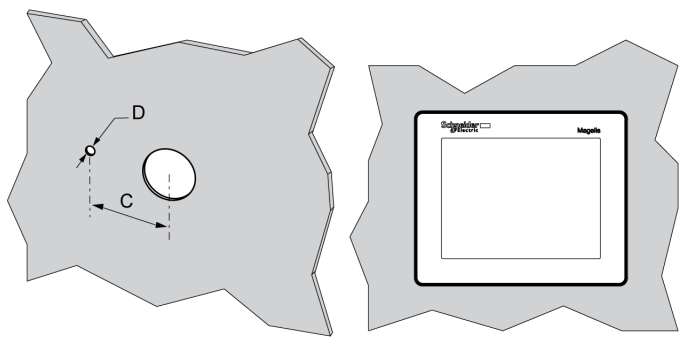

#### **Dimensions**

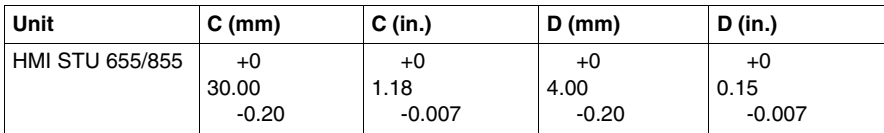

**NOTE:** With the tee option, the rotating torque that can be supported by the display module is 6 Nm (53.10 in-lb).

**Illustration**

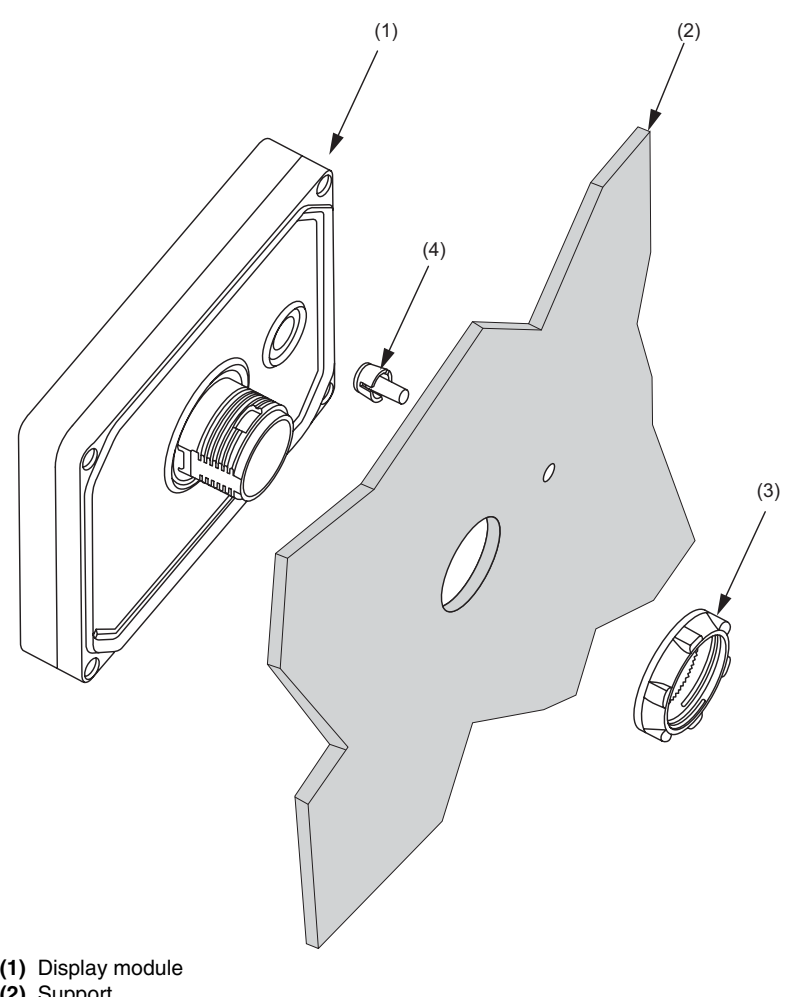

- **(2)** Support
- **(3)** Nut
- **(4)** Tee

#### **Panel Adaptor**

The Panel Adaptor, supplied in the accessory kit **HMI ZSU KIT** *(see page [16\)](#page-15-0)*, allows mounting the product on a:

- $\bullet$  Metallic support with a thickness between 1 and 1.5 mm (0.039 and 0.059 in.)
- $\bullet$  Plastic support with a thickness between 1 and 3 mm (0.039 and 0.118 in.) for HMI STU 655
- Glass fiber reinforced plastic with a thickness between 2 and 3 mm (0.078 and 0.118 in.) for HMI STU 855

The following illustration shows the assembly with the panel adaptor:

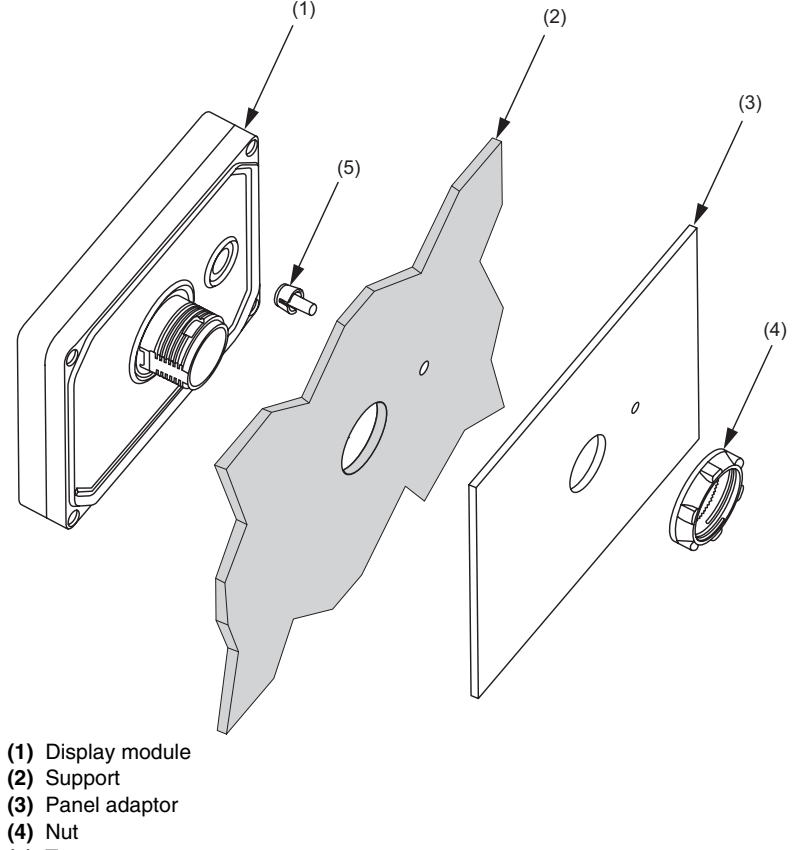

**(5)** Tee

# <span id="page-50-0"></span>**Installation Procedures**

#### **Panel Setup Procedure**

Mount the unit in an enclosure that provides a clean, dry, robust and controlled environment (IP65 enclosure or UL50 4x, if indoors.) *(see page [30\)](#page-29-0)*

Before installing the HMI STU 655/855 verify that:

- The gasket is flat and not damaged.
- The installation panel or cabinet surface is flat (planarity tolerance: 0.5 mm (0.019 in.)), in good condition and has no jagged edges. Metal reinforcing strips may be attached to the inside of the panel, near the panel cut-out, to increase the rigidity.
- The panel must be designed to avoid any induced vibration resonance on the rear module exceeding a punctual factor of 10 and to avoid any induced permanent vibration resonance.

To reduce the resonance use the panel adaptor accessory.

- The ambient operating temperature and the ambient humidity are within their specified ranges *(see page [30](#page-29-0))*.
- The heat from surrounding equipment does not cause the unit to exceed its specified operating temperature *(see page [30](#page-29-0))*.
- The panel face is not inclined more than  $30^\circ$  when installing the unit in a slanted panel:

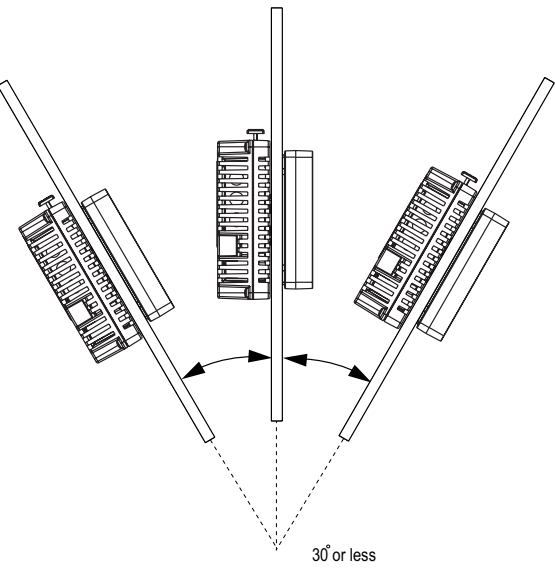

- $\bullet\;$  the power plug is positioned vertically when the unit is vertically installed.
- $\bullet$  the unit is at least 100 mm (3.94 in.) away from adjacent structures and other equipment for easier maintenance, operation and improved ventilation:
	- mm *in.*

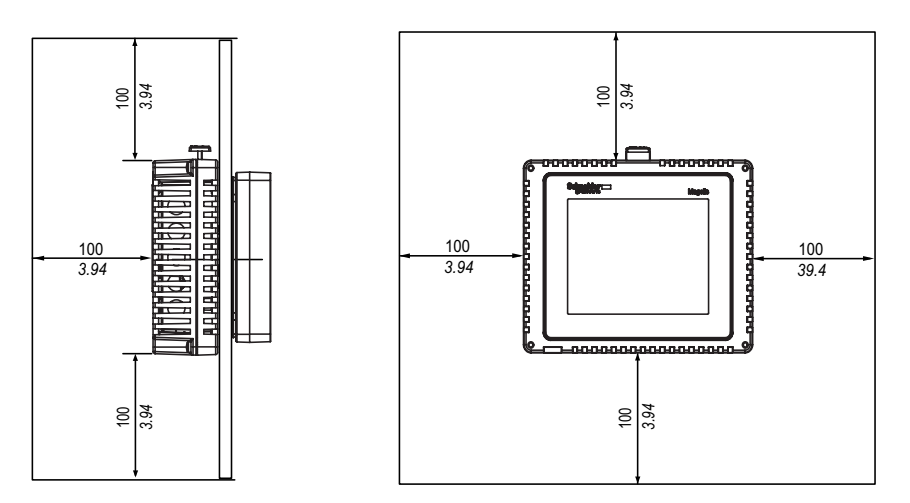

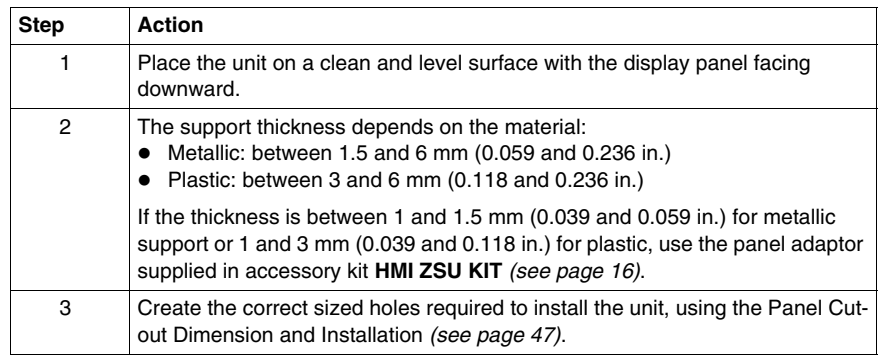

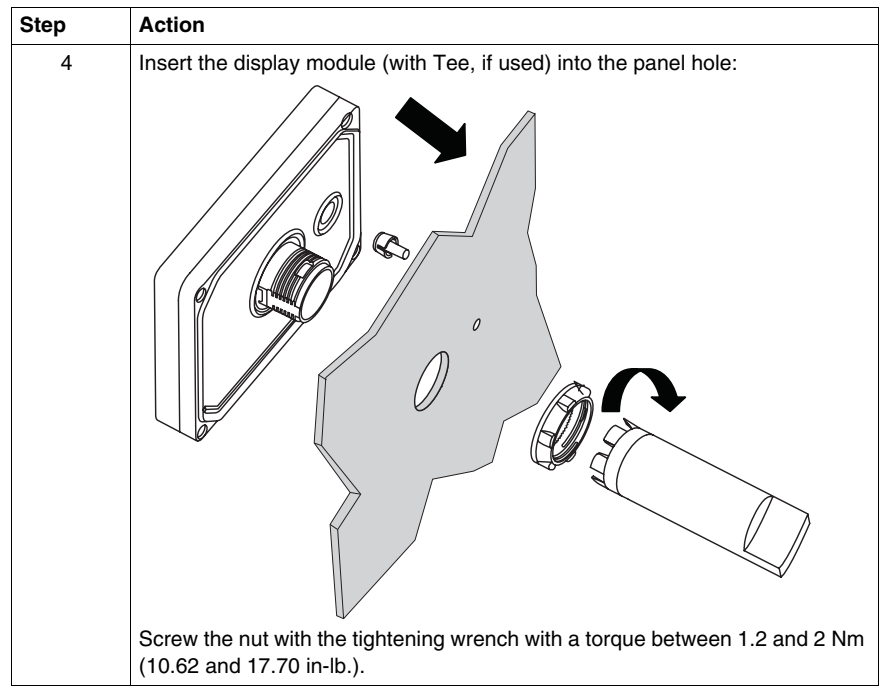

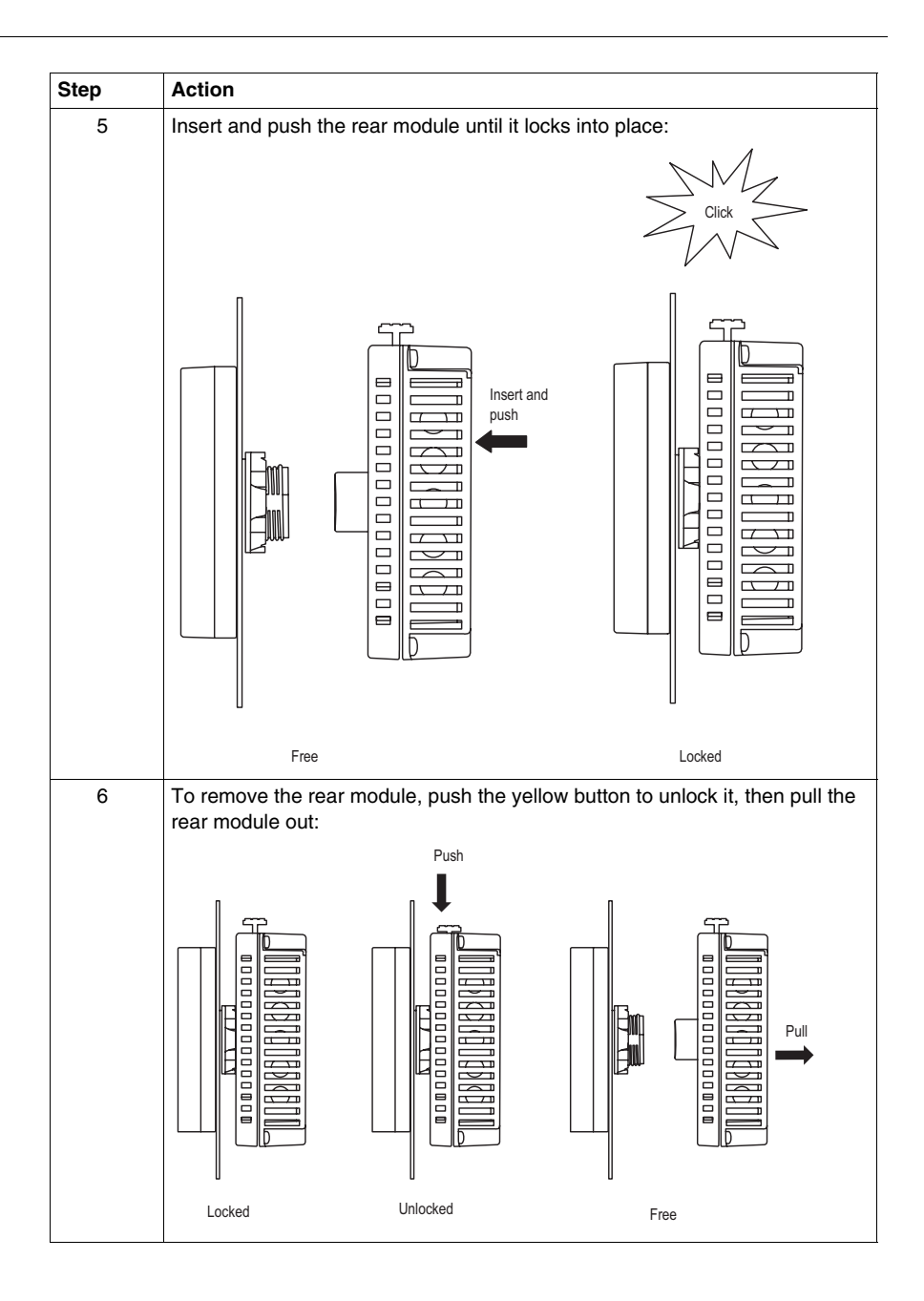

#### **Overview**

<span id="page-54-0"></span>This section presents HMI STU 655/855 wiring principles.

#### **What Is in This Section?**

This section contains the following topics:

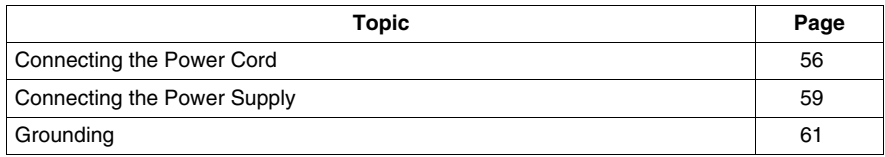

# <span id="page-55-0"></span>**Connecting the Power Cord**

#### **Introduction**

Follow these instructions when supplying power to the unit:

- When the frame ground (FG) terminal is connected, verify the wire is grounded. Not grounding the unit can result in excessive Electromagnetic Interference (EMI). Grounding is required to meet EMC level immunity.
- The shield ground (SG) and FG terminals are connected internally in the unit.
- Remove power before wiring to the power terminals of the unit.
- The unit uses only 24 Vdc power. Using any other level of power can damage both the power supply and the unit.
- $\bullet$  Since the unit is not equipped with a power switch, connect a power switch to the unit's power supply.

#### **Power Cord Preparation**

Before using your power cord:

- Verify the ground wire is the same gauge or heavier than the power wires.
- Do not use aluminum wires for the power cord for power supply.
- $\bullet$  If the conductor end (individual) wires are not twisted correctly, the end wires may either short loop to each other or against an electrode. To avoid this, use D25CE/AZ5CE cable ends.
- Use wires that are 0.2 to 2.5 mm<sup>2</sup> (24 12 AWG) for the power cord, and twist the wire ends before attaching the terminals.
- The conductor type is solid or stranded wire.
- To reduce electromagnetic noise, make the power cord as short as possible.

#### **Power Plug Illustration**

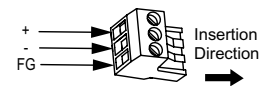

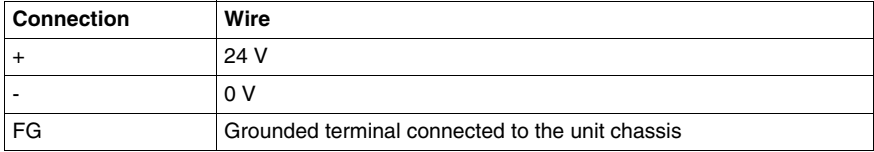

#### **How to connect the Power Cord**

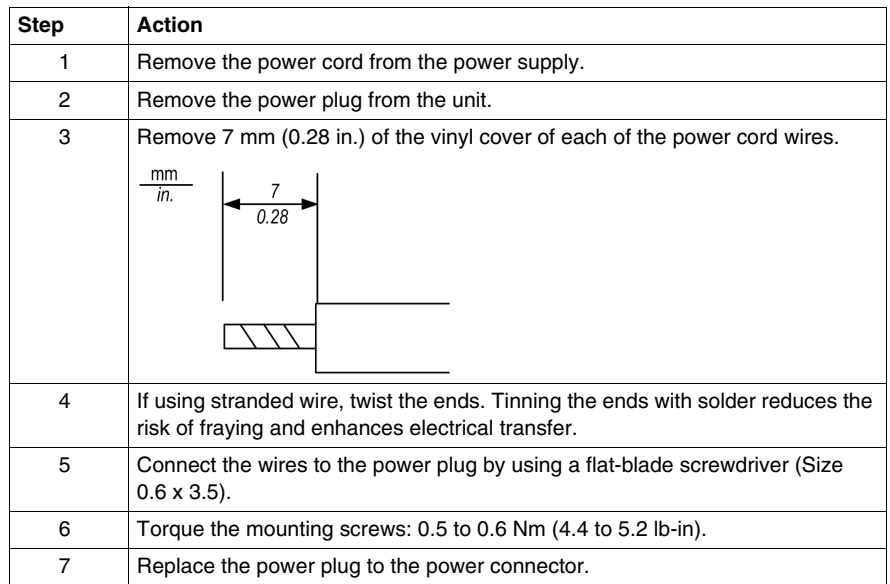

The following table explains how to connect the power plug:

#### **NOTE:**

- Do not solder the wire directly to the power receptable pin.
- The power supply cord must meet the specification shown above. Twist the power cords together, up to the power plug, for EMC cancellation. (See illustration as shown below).

### **Power Connection**

The following illustration displays a connection of the power cord:

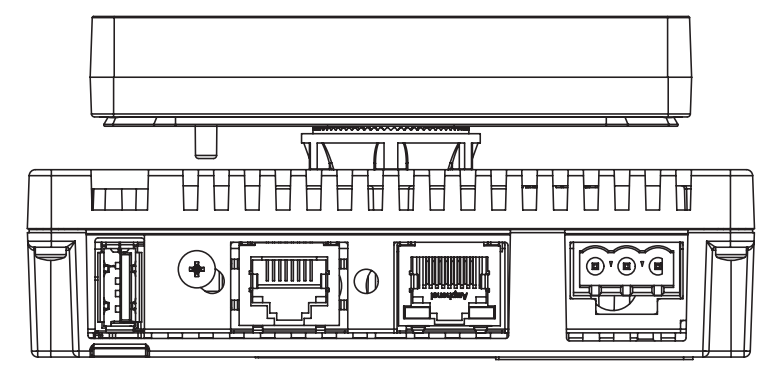

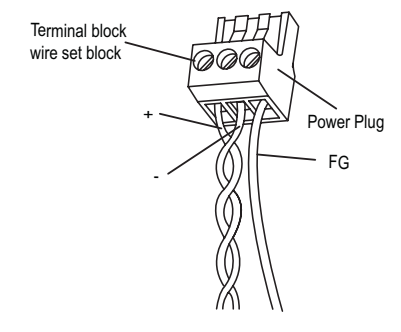

# <span id="page-58-0"></span>**Connecting the Power Supply**

#### **Precautions**

- Connect the power cord to the power connector on the side of the unit using the power plug.
- Use a regulated power supply with a Class 2 power supply between the line and the ground.
- Do not bundle the power supply cord with, or keep close to, main circuit lines (high voltage, high current), or input/output signal lines.
- Connect a lightning surge absorber to handle power surges.

Excessive stress on the power connection or attempting to install a unit with the power cables connected may disconnect or cause damage to the power connections. This can cause short circuits, fire or unintended equipment operation.

# **WARNING**

#### **SHORT CIRCUITS, FIRE, OR UNINTENDED EQUIPMENT OPERATION**

- Securely attach power cables to the panel or cabinet.
- Use the designated torque to tighten the unit terminal block screws.
- Install and fasten unit on installation panel or cabinet prior to connecting Power Supply and Communication lines.

**Failure to follow these instructions can result in death, serious injury, or equipment damage.**

#### **Power Supply Connections**

For ease of maintenance, use the following optional connection diagram to set up your power supply connections.

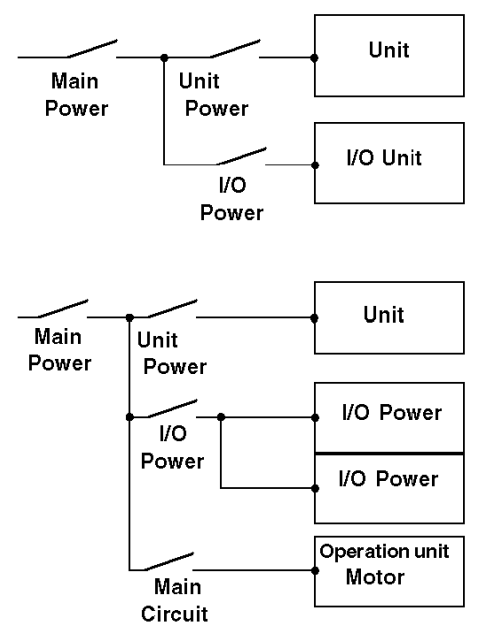

#### **NOTE:**

- Ground the surge absorber  $(Et)$  separately from the unit  $(E2)$ .
- Select a surge absorber that has a maximum circuit voltage greater than the peak voltage of the power supply.

The following diagram displays a lightning surge absorber connection:

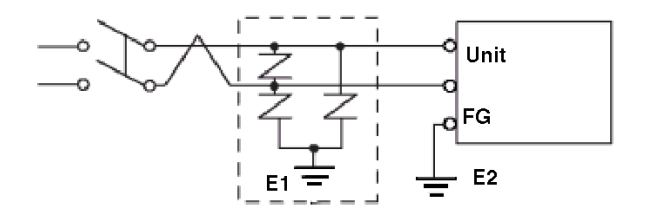

# <span id="page-60-0"></span>**Grounding**

#### **Introduction**

Take the following precautions for grounding the unit.

#### **Exclusive Grounding**

Connect the frame ground (FG) terminal on the power plug to an exclusive ground.

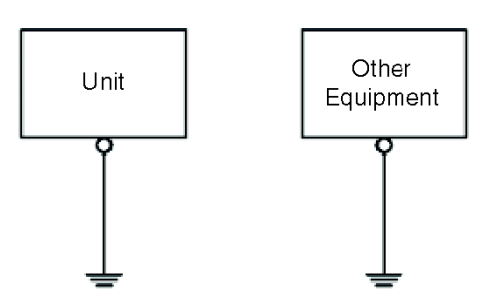

#### **Grounding Procedure**

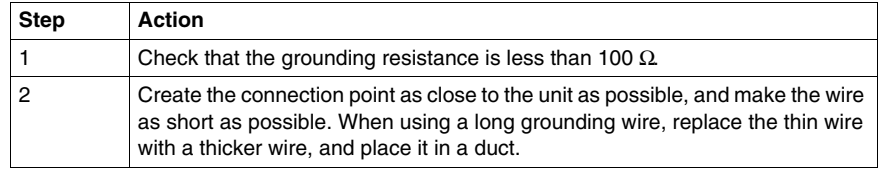

#### **Common Grounding**

Precautions:

Electromagnetic Interference (EMI) can be created if the devices are improperly grounded. Electromagnetic Interference (EMI) can cause loss of communication.

Do not use common grounding, except for the authorized configuration described below.

If exclusive grounding is not possible, use a common connection point.

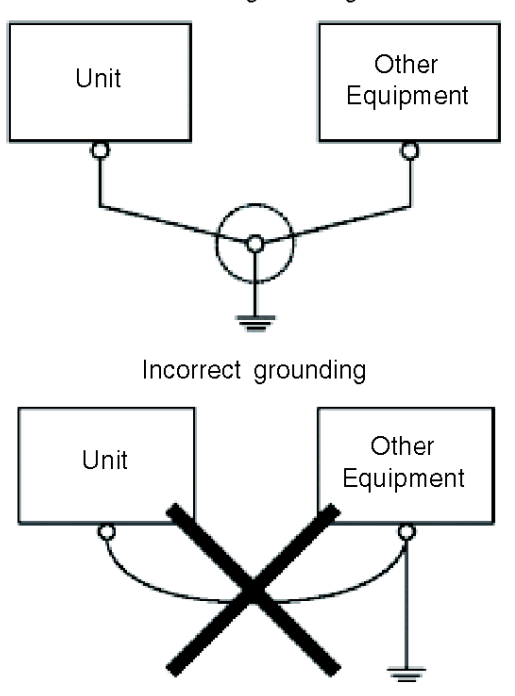

Correct grounding

**Overview**

<span id="page-62-0"></span>This section presents the USB port.

#### **What Is in This Section?**

This section contains the following topics:

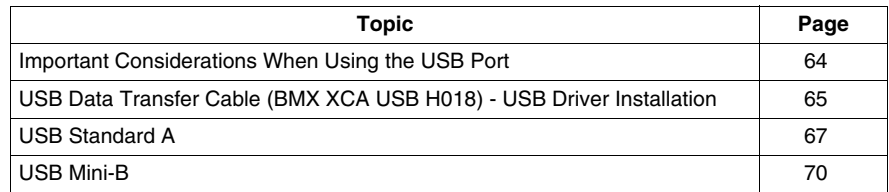

# <span id="page-63-0"></span>**Important Considerations When Using the USB Port**

#### **Introduction**

Data transfer cable (BMX XCA USB H018) can be attached to the USB port to allow data transfer from the computer to the unit.

# **WARNING**

#### **RISK OF EXPLOSION IN HAZARDOUS LOCATIONS**

In hazardous locations as described in UL1604 and ANSI/ISA - 12.12.01:

- confirm that the USB cable has been attached with the USB cable clamp before using the USB host interface.
- $\bullet$  remove power before attaching or detaching any connector(s) to or from the unit.

**Failure to follow these instructions can result in death, serious injury, or equipment damage.**

# *NOTICE*

**UNINTENTED EQUIPEMENT OPERATION**

Do not use the 4.5 m USB cable BMX XCA USB H045.

**Failure to follow these instructions can result in equipment damage.**

# <span id="page-64-0"></span>**USB Data Transfer Cable (BMX XCA USB H018) - USB Driver Installation**

#### **Important information**

Follow the procedure described below to avoid damage to the cable connector or the unit:

- Do not connect the USB data transfer cable until told to do so in the instructions.
- Insert the connector at the correct angle when connecting the USB data transfer cable to the PC or to the unit.
- Hold the connector, not the cable itself when disconnecting the cable.
- Use the port designated during installation. If the cable is unplugged from the port designated during installation and connected to a different port, the OS (Operating System) will not recognize the new port.
- $\bullet$  Restart the PC and quit all resident applications before re-installing the software if the installation does not complete successfully.

**NOTE:** Vijeo Designer must be installed before installing the USB driver.

#### **Installation Procedure**

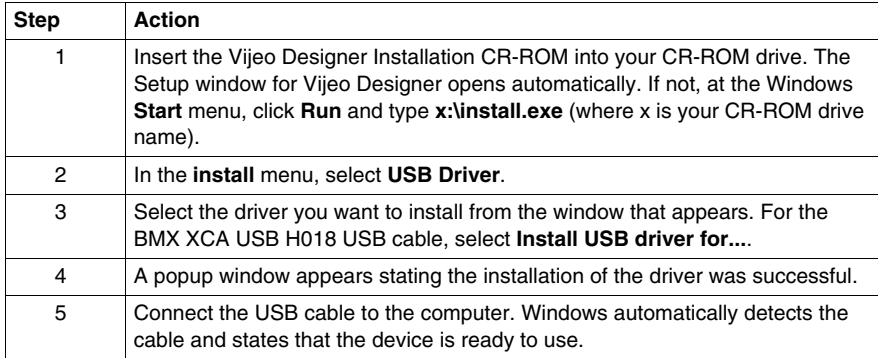

### **Post-Installation Check**

Perform the following check after installation:

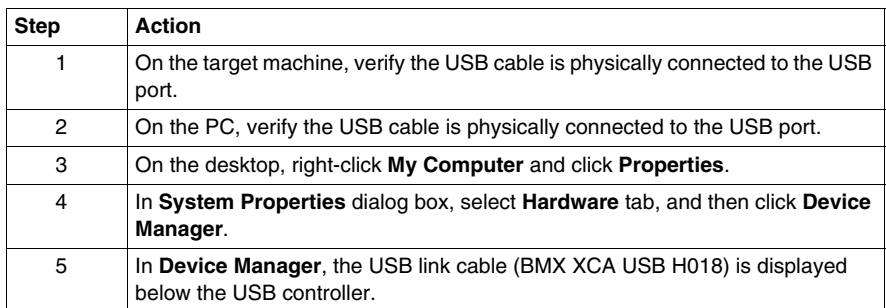

#### **Troubleshooting**

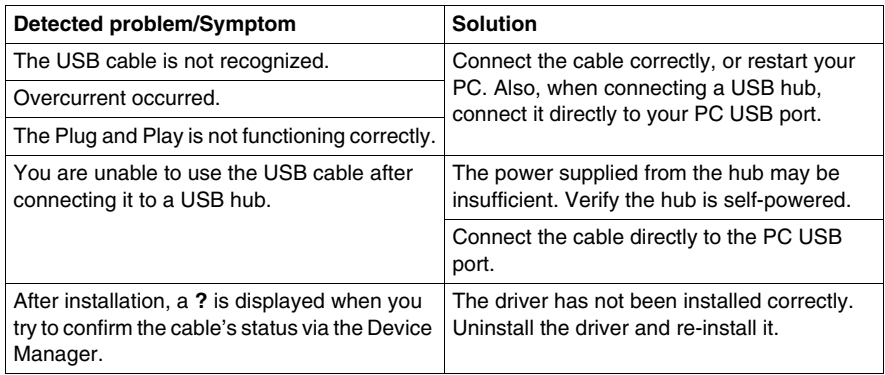

### **Uninstalling the USB Driver**

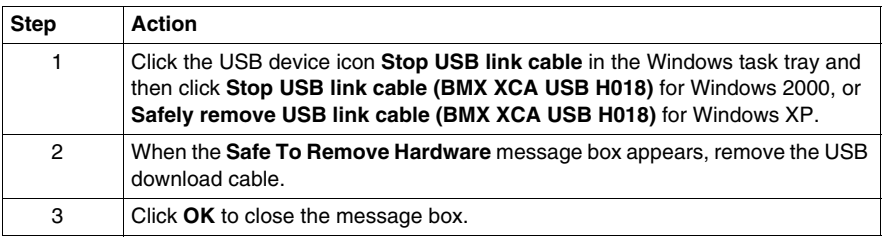

# <span id="page-66-0"></span>**USB Standard A**

#### **Introduction**

When using a USB device, you can attach a USB holder to the USB interface on the side of the unit to prevent the USB cable from being disconnected.

# **WARNING**

#### **RISK OF EXPLOSION IN HAZARDOUS LOCATIONS**

In hazardous locations as described in UL1604 and ANSI/ISA - 12.12.01:

- confirm that the USB cable has been attached with the USB cable clamp before using the USB host interface.
- remove power before attaching or detaching any connector(s) to or from the unit.

**Failure to follow these instructions can result in death, serious injury, or equipment damage.**

#### **Attaching the USB Holder**

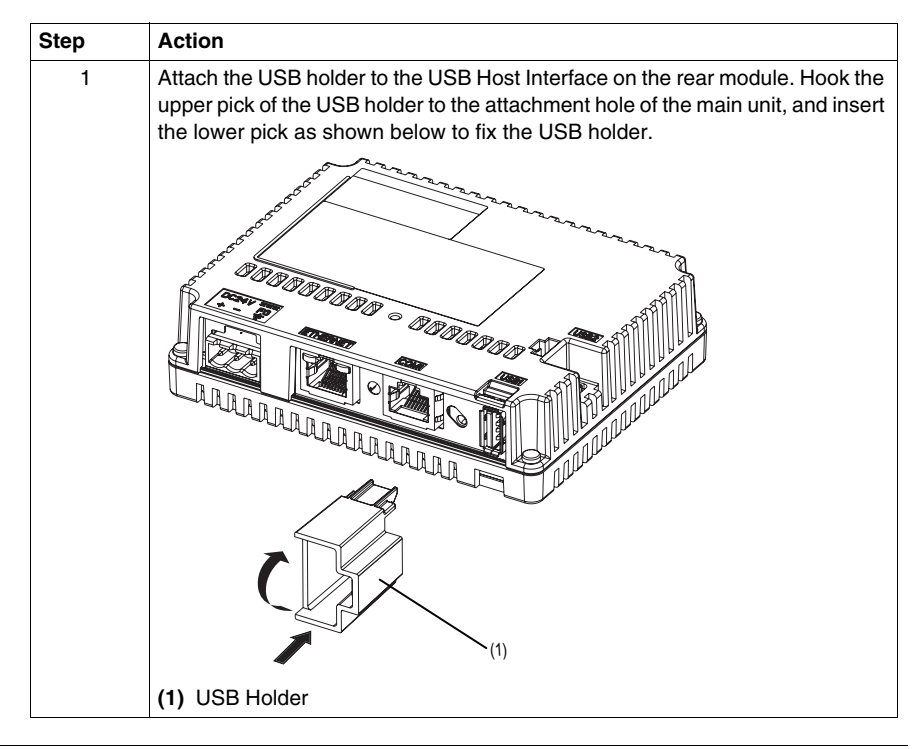

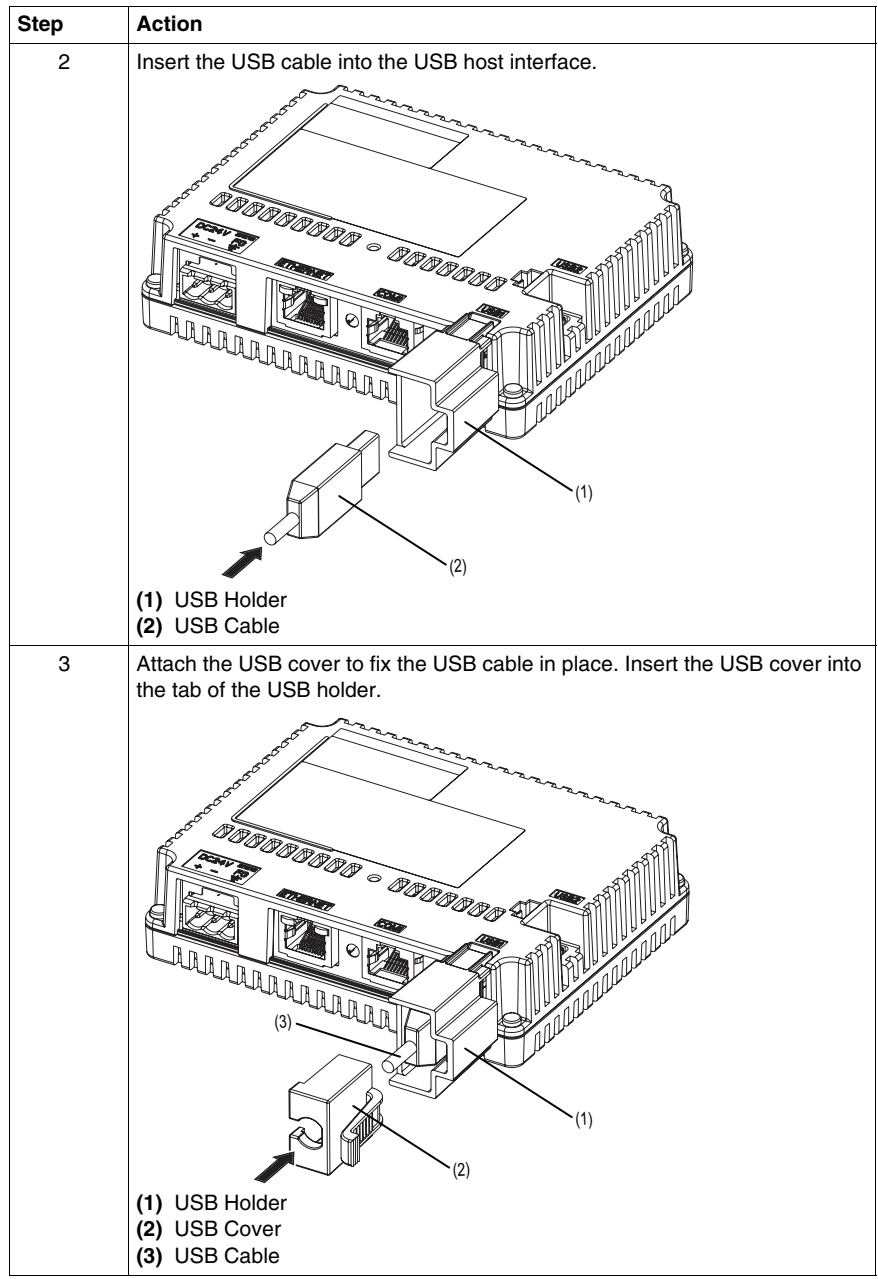

#### **Removing the USB Holder**

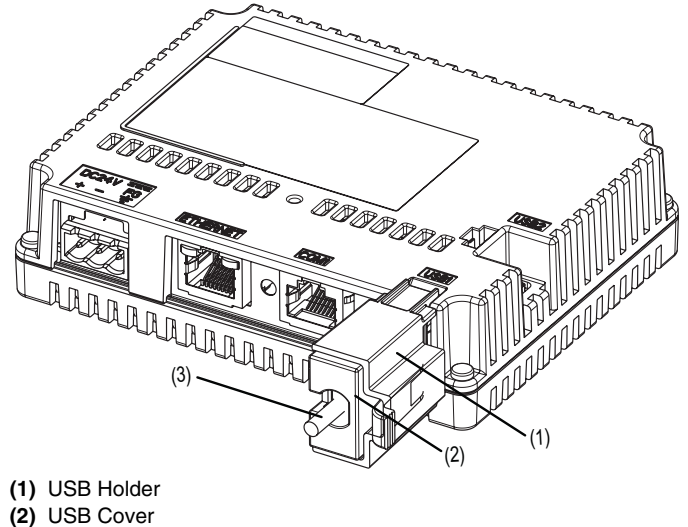

Push down the tab of the USB holder and then remove the USB cover.

**(3)** USB Cable

## <span id="page-69-0"></span>**USB Mini-B**

#### **Introduction**

When using a USB device, you can attach a USB holder to the USB interface on the side of the unit to prevent the USB cable from being disconnected.

# **WARNING**

#### **RISK OF EXPLOSION IN HAZARDOUS LOCATIONS**

In hazardous locations as described in UL1604 and ANSI/ISA - 12.12.01:

- confirm that the USB cable has been attached with the USB cable clamp before using the USB host interface.
- remove power before attaching or detaching any connector(s) to or from the unit.

**Failure to follow these instructions can result in death, serious injury, or equipment damage.**

#### **Attaching the USB Holder**

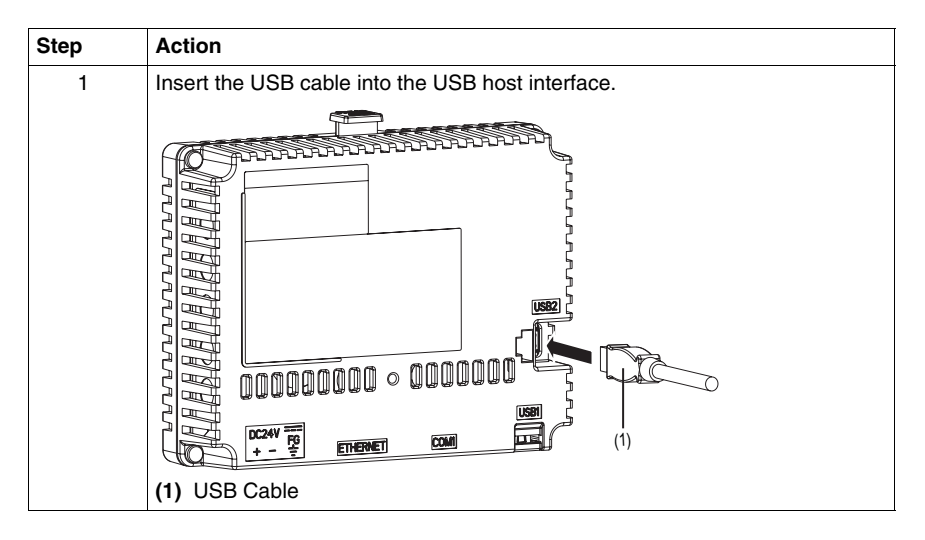

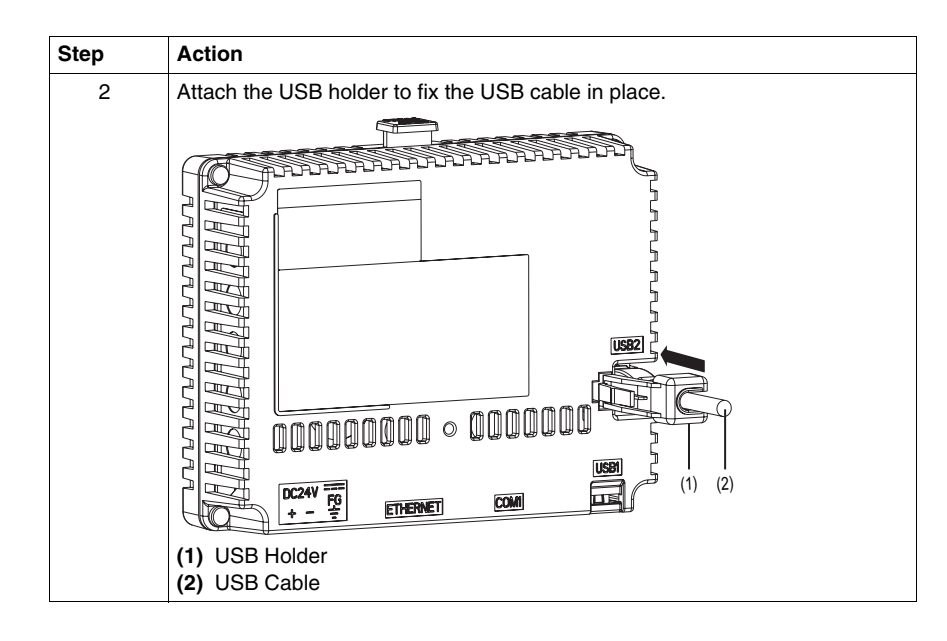

#### **Removing the USB Holder**

Push down the tab of the USB holder and then remove the USB holder.

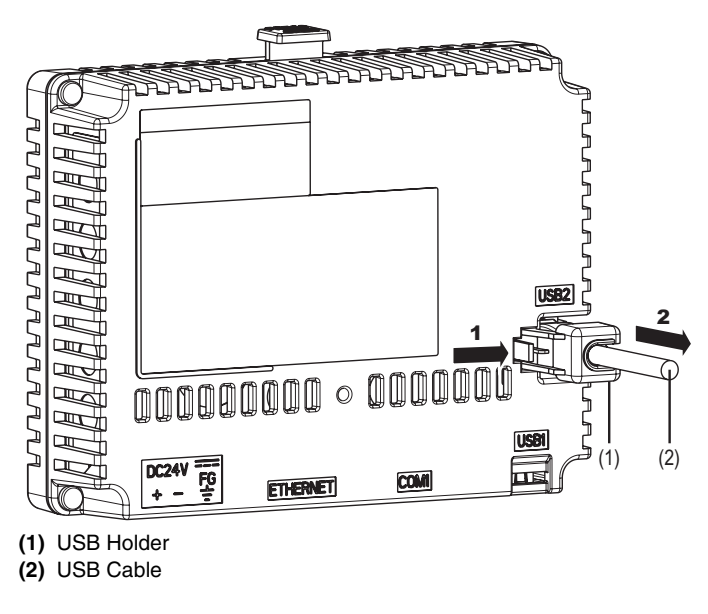

# **3.4 Ethernet Cable Connector**

### **Presentation**

#### **Introduction**

<span id="page-71-0"></span>The HMI STU 655/855 comes equipped with an IEEE802.3 compliant Ethernet interface, that transmits and receives data at 10 Mbps or 100 Mbps.

#### **Ethernet Cable Connector**

The following illustration displays the location of the RJ45 Ethernet cable connector:

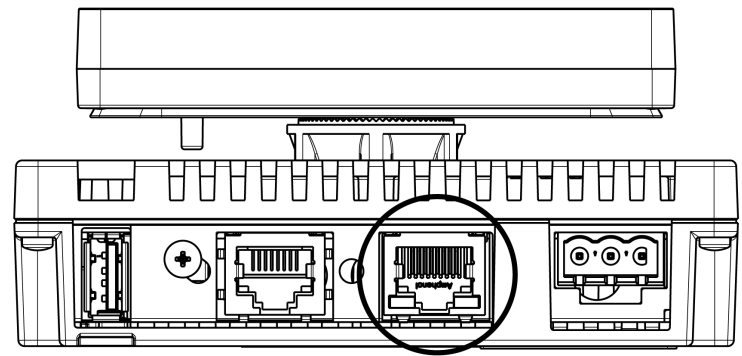

Do not confuse the RJ45 Ethernet connector with the RJ45 COM1/COM2 serial port.

**NOTE:** Ethernet networks must be installed by a trained and qualified person.

1:1 connections must be made with a hub or a switch. It is possible to use the 1:1 connection with a cross cable depending on the connected PCs and network cards.

#### 72 EIO0000000614 09/2012
## **Settings**

# **II**

#### **Overview**

This part describes the settings available on the target machine as well as how to debug the unit.

#### **What Is in This Part?**

This part contains the following chapters:

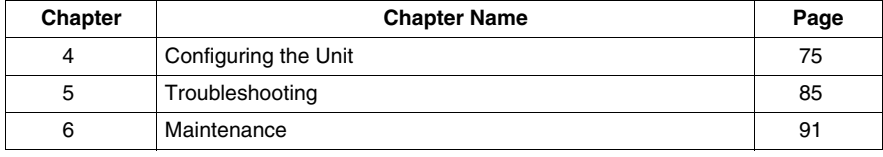

## <span id="page-74-0"></span>**Configuring the Unit**

## **4**

#### **Overview**

This chapter presents the settings on the HMI STU 655/855 units.

#### **What Is in This Chapter?**

This chapter contains the following topics:

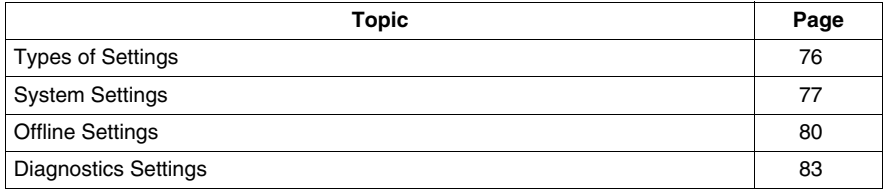

#### <span id="page-75-0"></span>**Types of Settings**

#### **Introduction**

<span id="page-75-1"></span>You can use the **Settings** menu to configure the unit.

Depending on how you use your HMI STU 655/855, you can display the **Settings** menu using three different methods:

- Use an action,
- $\bullet$  Touch the top-left corner of the panel when powering up,
- Touch two corners of the panel successively while the application is running.

You can select which methods your application uses in the Vijeo Designer editor's Target properties.

#### **Calling Up the Settings Menu**

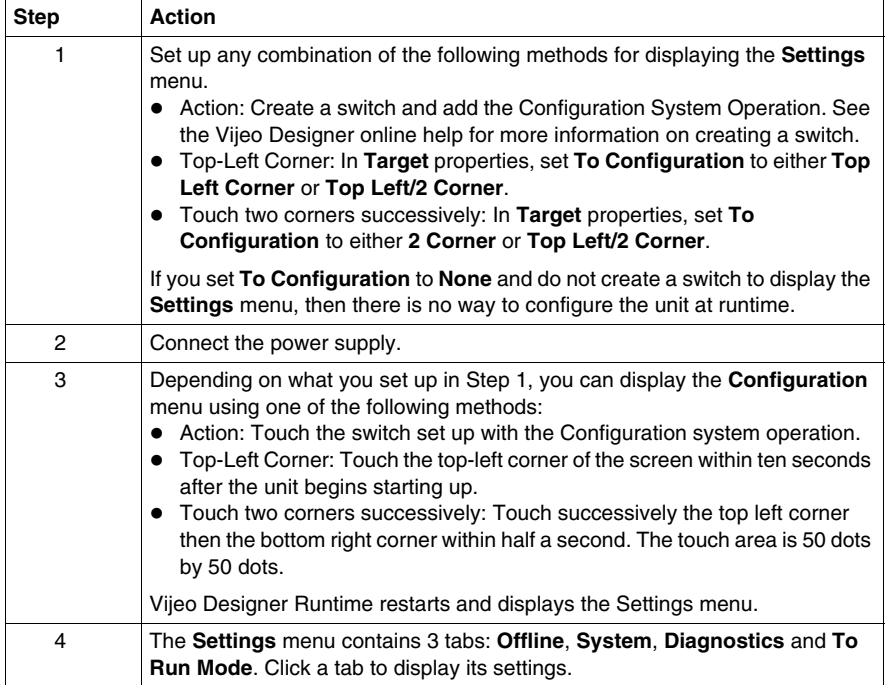

## <span id="page-76-2"></span><span id="page-76-0"></span>**System Settings**

#### **Introduction**

You can change system settings while the user application is still running.

#### **Stylus**

Use the Stylus to calibrate the screen:

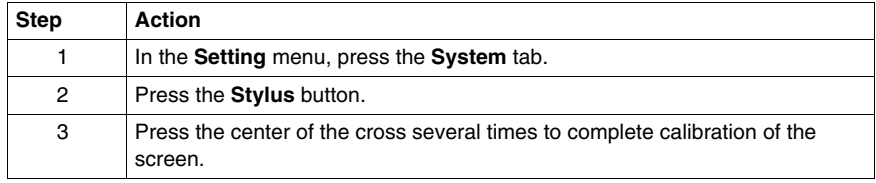

#### <span id="page-76-1"></span>**Changing the Date/Time**

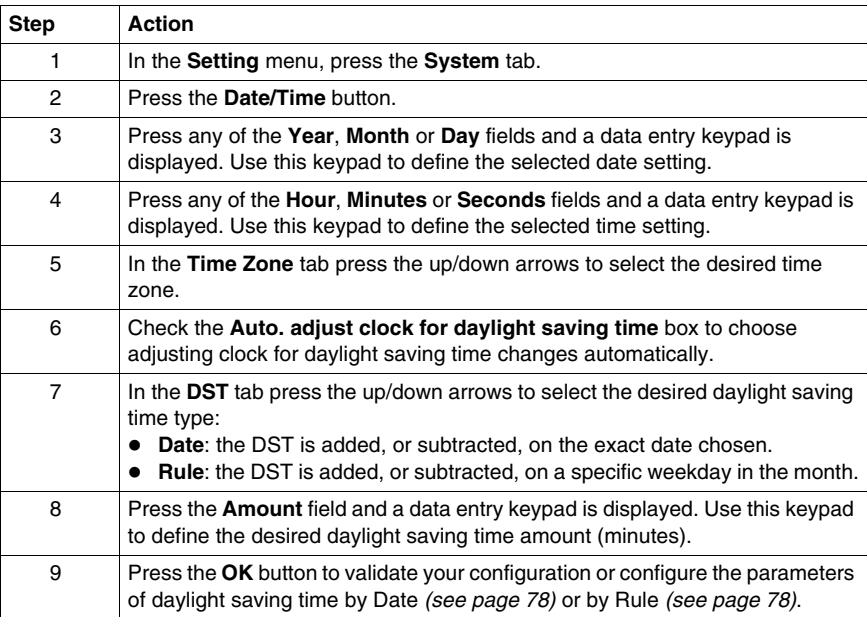

#### <span id="page-77-0"></span>**Daylight Saving Time Setting by Date**

If **Date** is selected in step 7 of Changing the Date/Time *(see page [77](#page-76-1))*, follow this procedure to set the daylight saving time parameters:

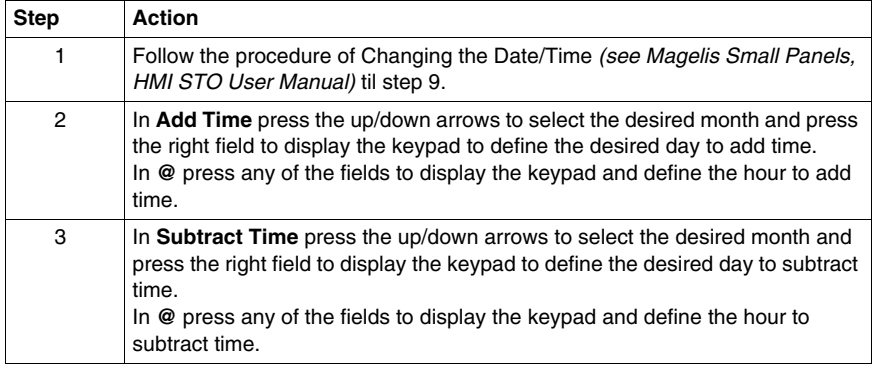

#### <span id="page-77-1"></span>**Daylight Saving Time Setting by Rule**

If **Rule** is selected in step 7 of Changing the Date/Time *(see page [77](#page-76-1))*, follow this procedure to set the daylight saving time parameters:

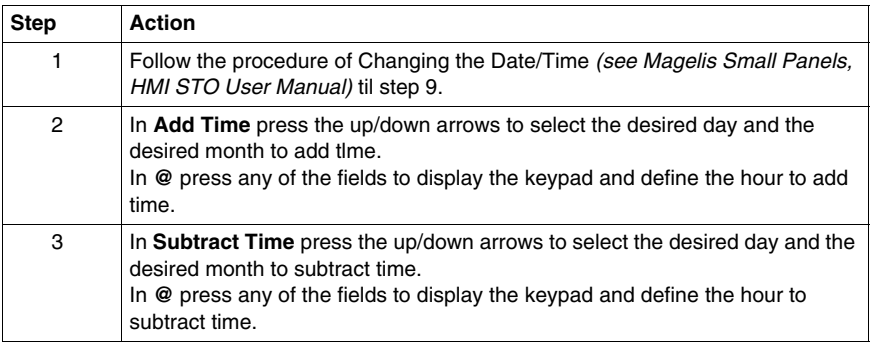

#### **Forcing a Restart**

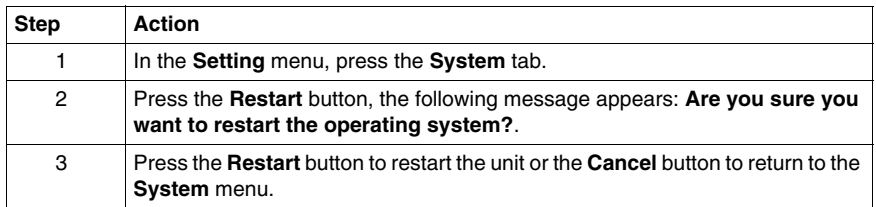

#### **Selecting a Language**

The following table describes how to select the language used for the Settings menu, the run-time messages and user application.

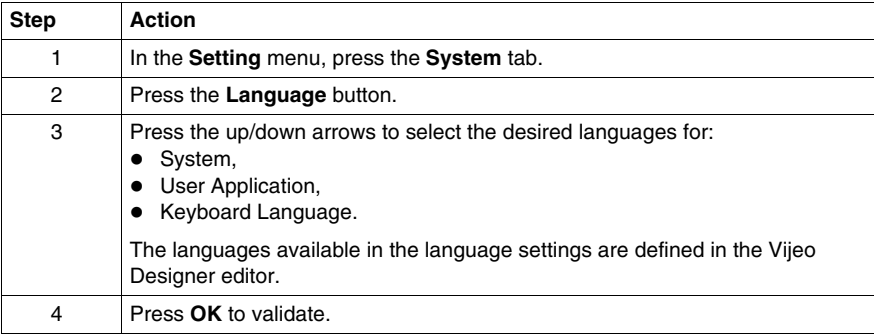

#### **Displaying Version Information**

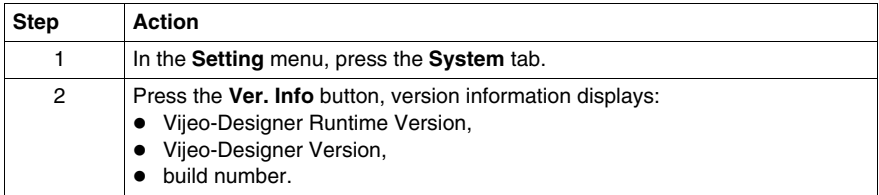

#### **Displaying Memory Statistics**

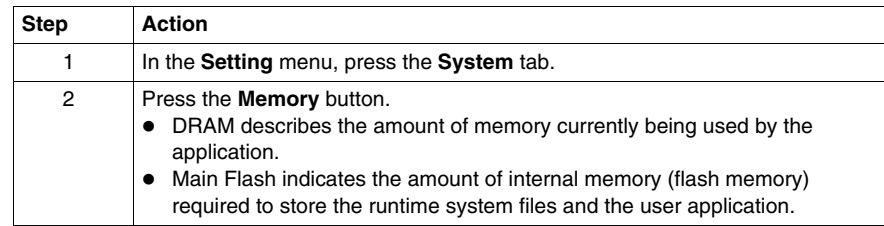

#### **Brightness Control**

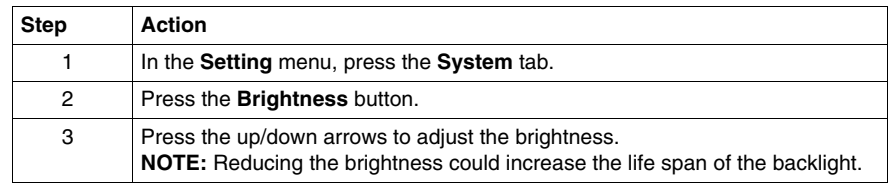

### <span id="page-79-0"></span>**Offline Settings**

#### **Introduction**

The offline settings cannot be changed while a user application is running.

#### **Changing the Network Settings**

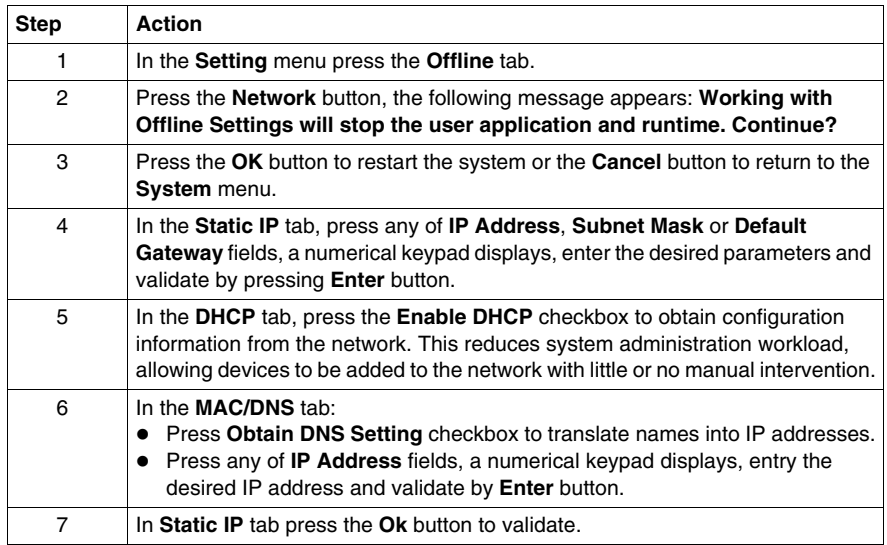

#### **Changing the Buzzer Settings**

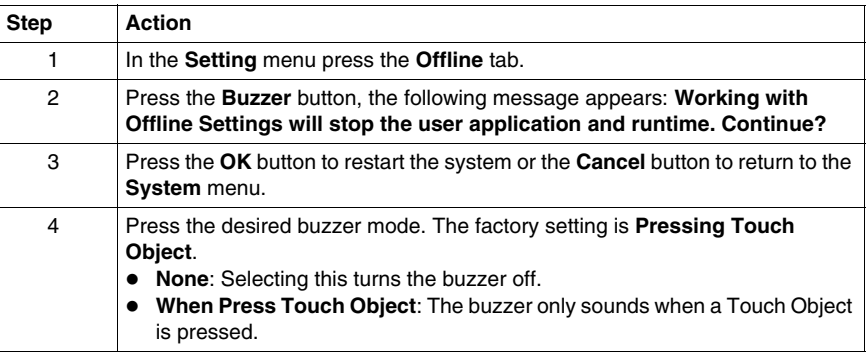

#### **Changing Backlight Control**

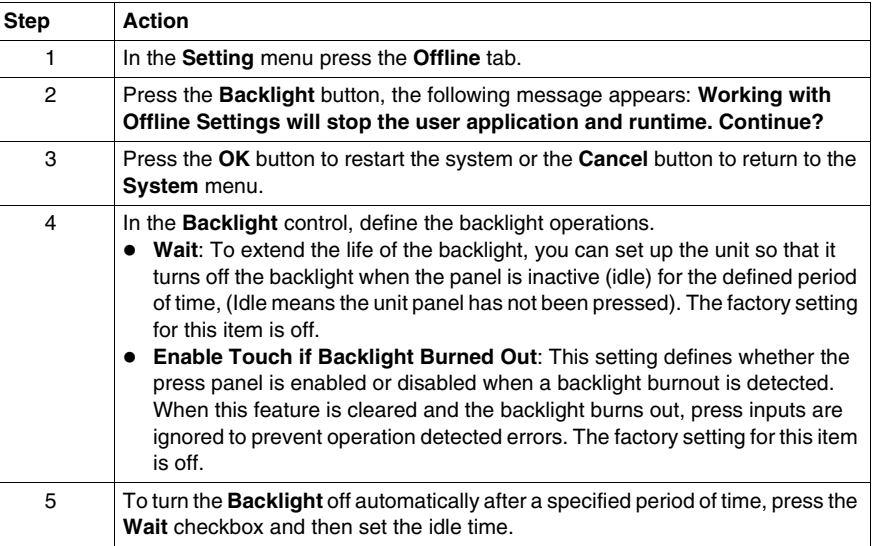

#### **Self Test**

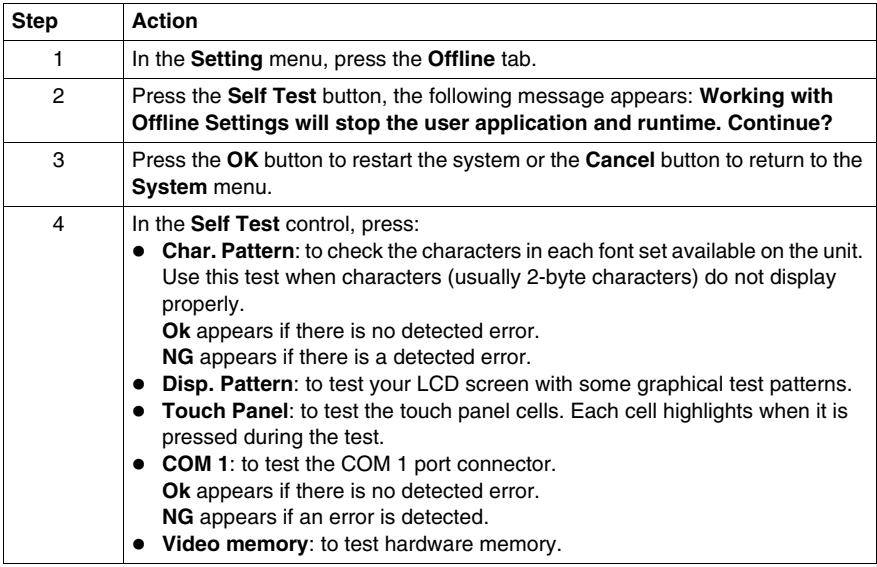

#### **Driver Configuration**

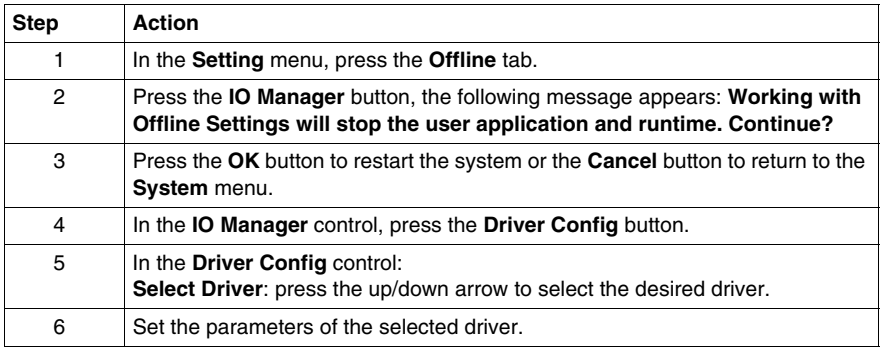

#### **Equipment Configuration**

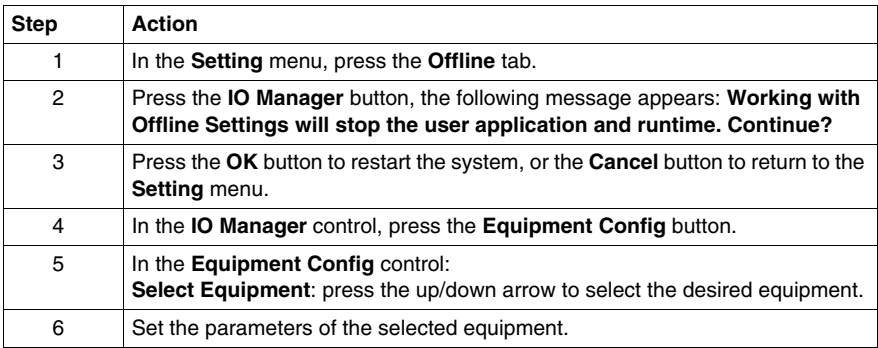

#### <span id="page-82-1"></span><span id="page-82-0"></span>**Diagnostics Settings**

#### **Introduction**

The HMI STU 655/855 units are equipped with a number of diagnostic features that can be used to check the systems and the interfaces for any problems.

#### **Diagnostics**

See the Vijeo Designer online help for information on accessing the **Diagnostics Settings** menu.

#### **Variables**

Use the **Variable** menu to check that the application is running correctly. The following table describes how to get to the **Variable** menu:

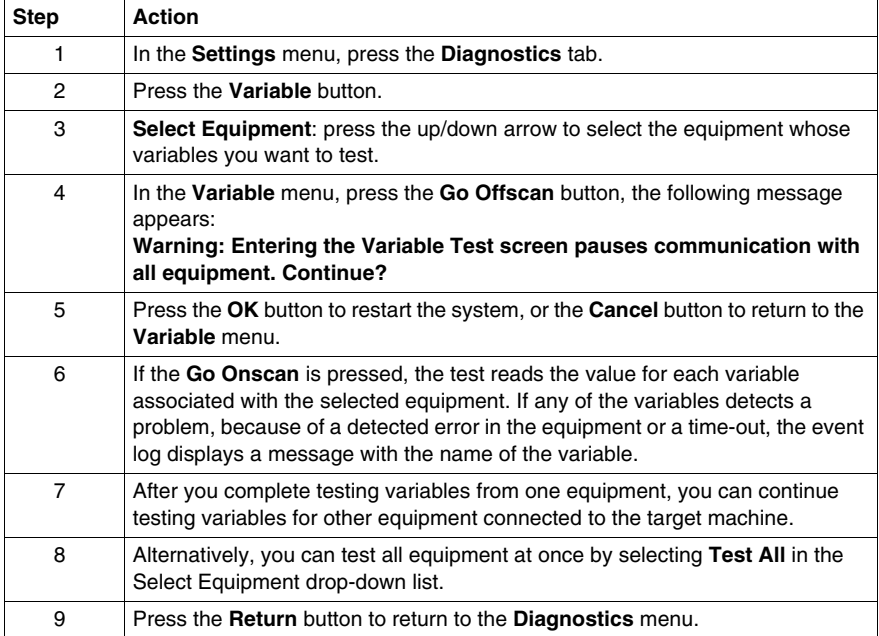

#### **Statistics**

Use the **Statistics** menu to check the connection between equipment. The following table describes how to get to **Statistics** menu:

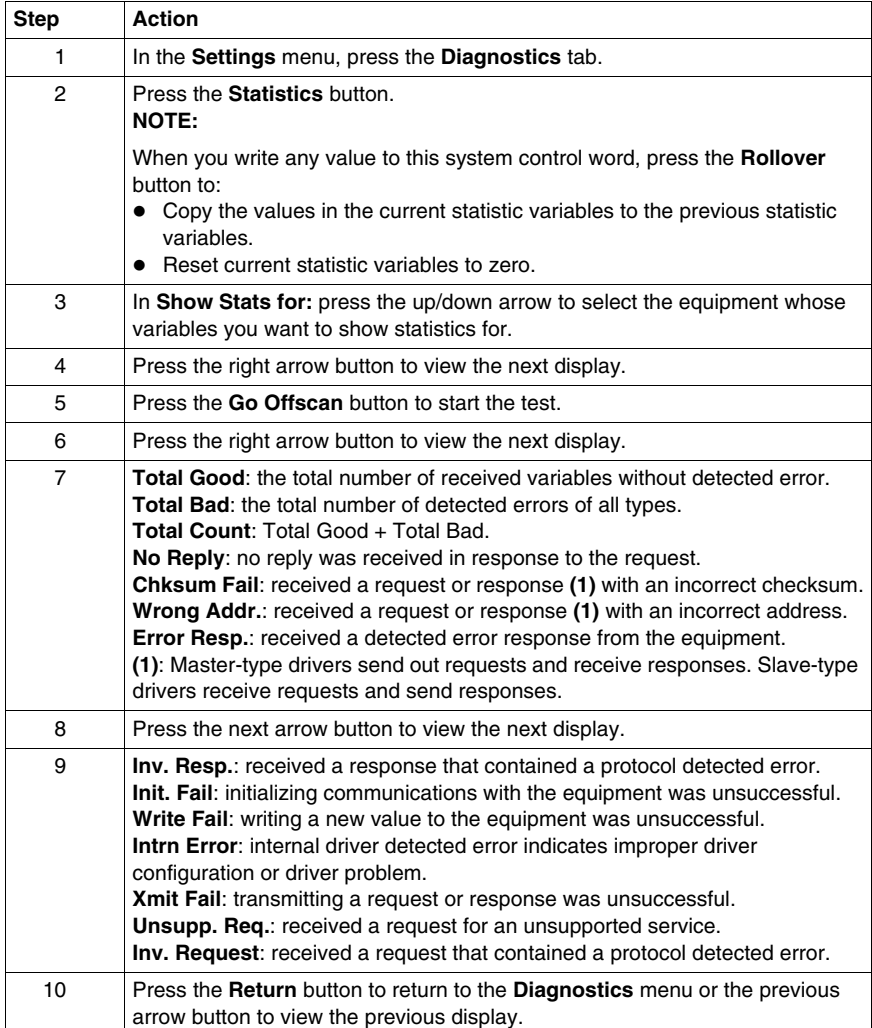

## <span id="page-84-0"></span>**Troubleshooting**

## **5**

#### **Overview**

This chapter describes how to find and resolve detected problems with the HMI STU 655/855 units.

#### **What Is in This Chapter?**

This chapter contains the following topics:

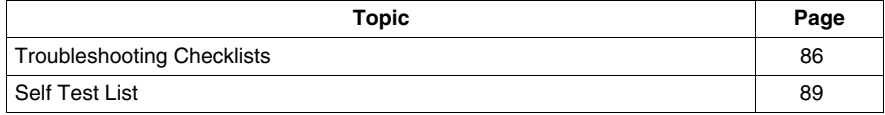

#### <span id="page-85-1"></span><span id="page-85-0"></span>**Troubleshooting Checklists**

#### **Introduction**

When there is a detected problem, go through the checklist and follow the instructions given.

Here are the main detected problems that may occur when using HMI STU 655/855 unit.

- $\bullet$  Panel display is blank,
- Connected equipment cannot be used,
- Panel does not respond or responds very slowly,
- Panel beeps when powered on,
- Cannot change the date or time.

**NOTE:** Contact your local Schneider Electric vendor or your local distributor.

#### **Panel Display is Blank**

If the unit display is blank, perform the following check steps:

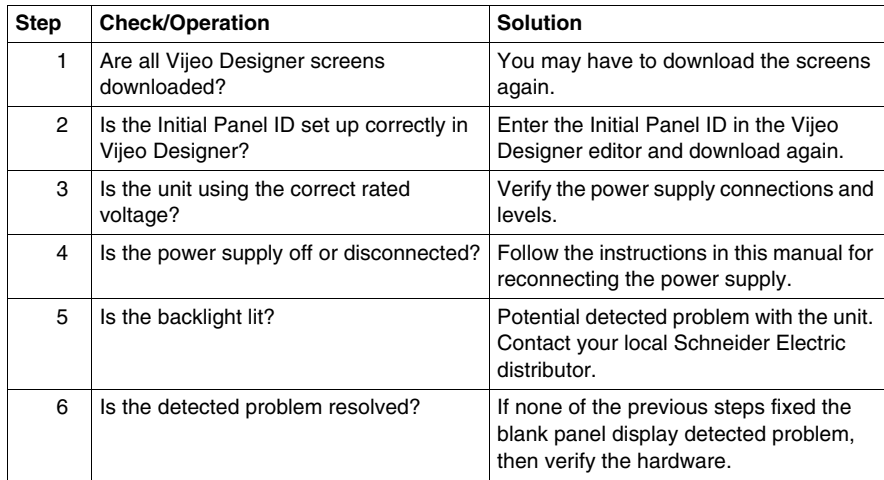

#### **Connected Equipment Cannot be Used**

If the unit does not communicate with connected equipment, perform the following check steps:

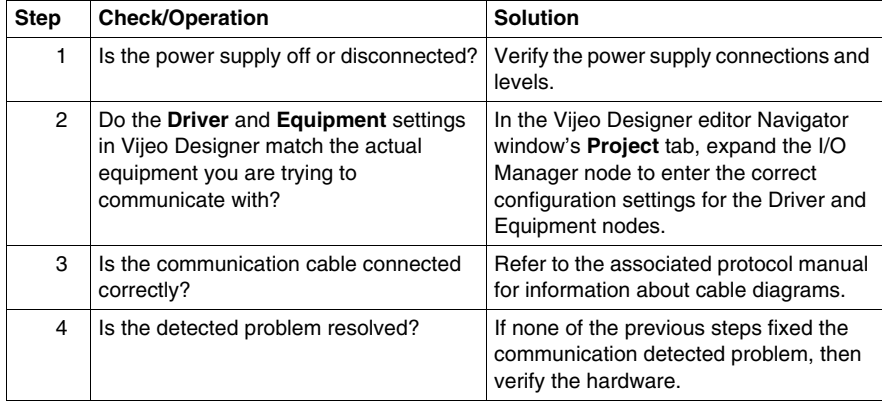

#### **Unit does not respond when pressed**

If the unit is either not responding when pressed or if its response time is very slow, perform the following check steps:

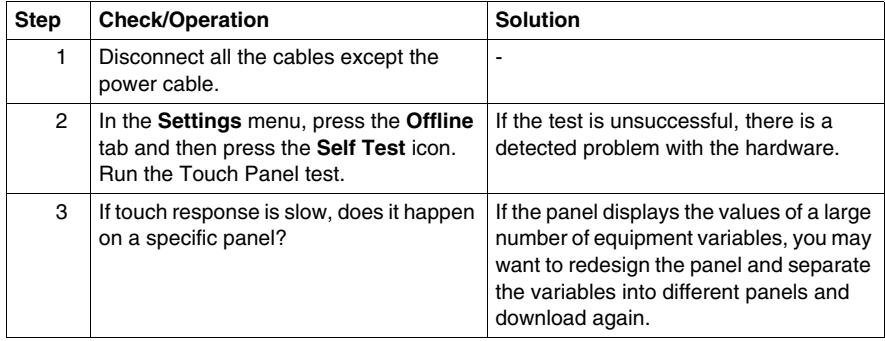

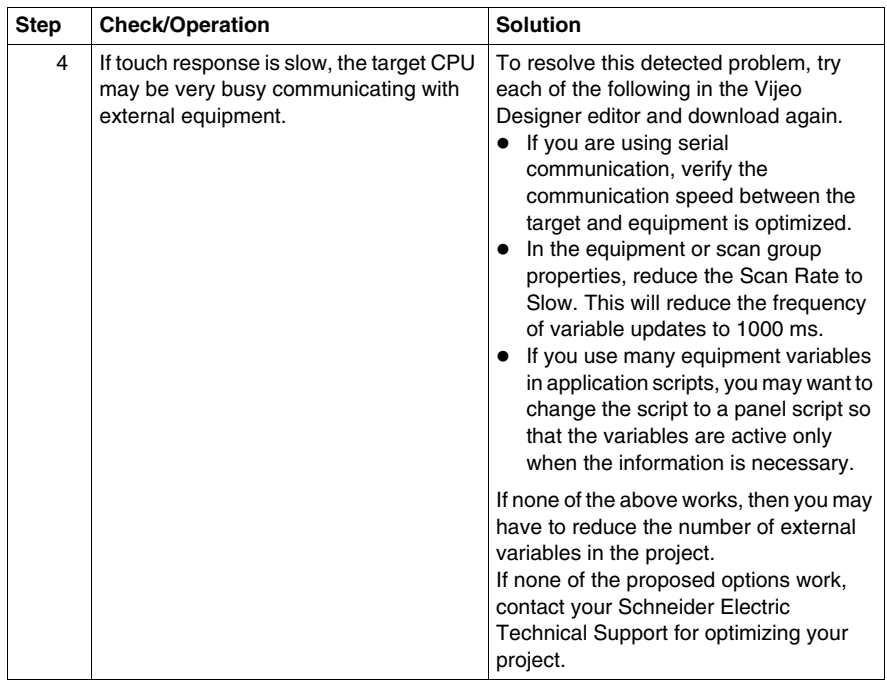

#### **Target beeps when powered ON**

A continuous beep from the target means that system files are corrupted. To resolve this detected problem, go to the Vijeo Designer Start menu and run Recovery on the target machine.

#### <span id="page-88-1"></span><span id="page-88-0"></span>**Self Test List**

#### **Introduction**

The HMI STU 655/855 units are equipped with a number of diagnostic features that can be used to check the systems and the interfaces for any detected s.

#### **Self Test**

From the **Settings** menu, press the **Offline** button and then the **Self Test** icon. **Self Test** menu appears. See the Vijeo Designer online help for information on accessing the **Offline** tab.

#### **Self Tests**

The following tests can be accessed from the **Self Test** menu.

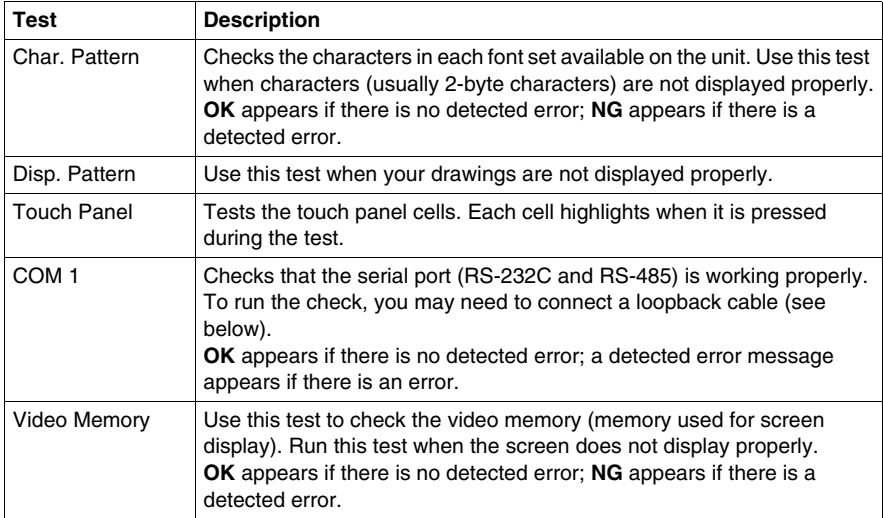

#### **Wiring for COM 1 tests**

When testing the serial port, depending on which port and which communication format you are testing, you may need to attach a loopback cable with wiring as defined below:

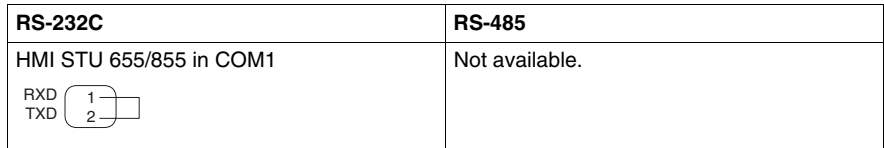

## <span id="page-90-0"></span>**Maintenance**

## **6**

#### **Overview**

This chapter explains how to maintain your HMI STU 655/855 units.

#### **What Is in This Chapter?**

This chapter contains the following topics:

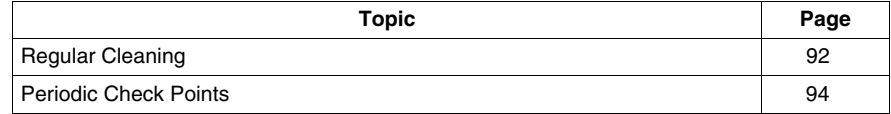

#### <span id="page-91-0"></span>**Regular Cleaning**

#### **Cleaning the display**

## *NOTICE*

#### **EQUIPMENT DAMAGE**

- $\bullet$  Power off the unit before cleaning it.
- Do not use hard or pointed objects to operate the touch panel, since it can damage the panel surface.
- Do not use paint thinner, organic solvents, or a strong acid compound to clean the unit.

**Failure to follow these instructions can result in equipment damage.**

<span id="page-91-1"></span>When the surface or the frame of the display gets dirty, soak a soft cloth in water with a neutral detergent, wring the cloth tightly and wipe the display.

#### **Chemical Substances**

The products in the following table can be used when cleaning the unit:

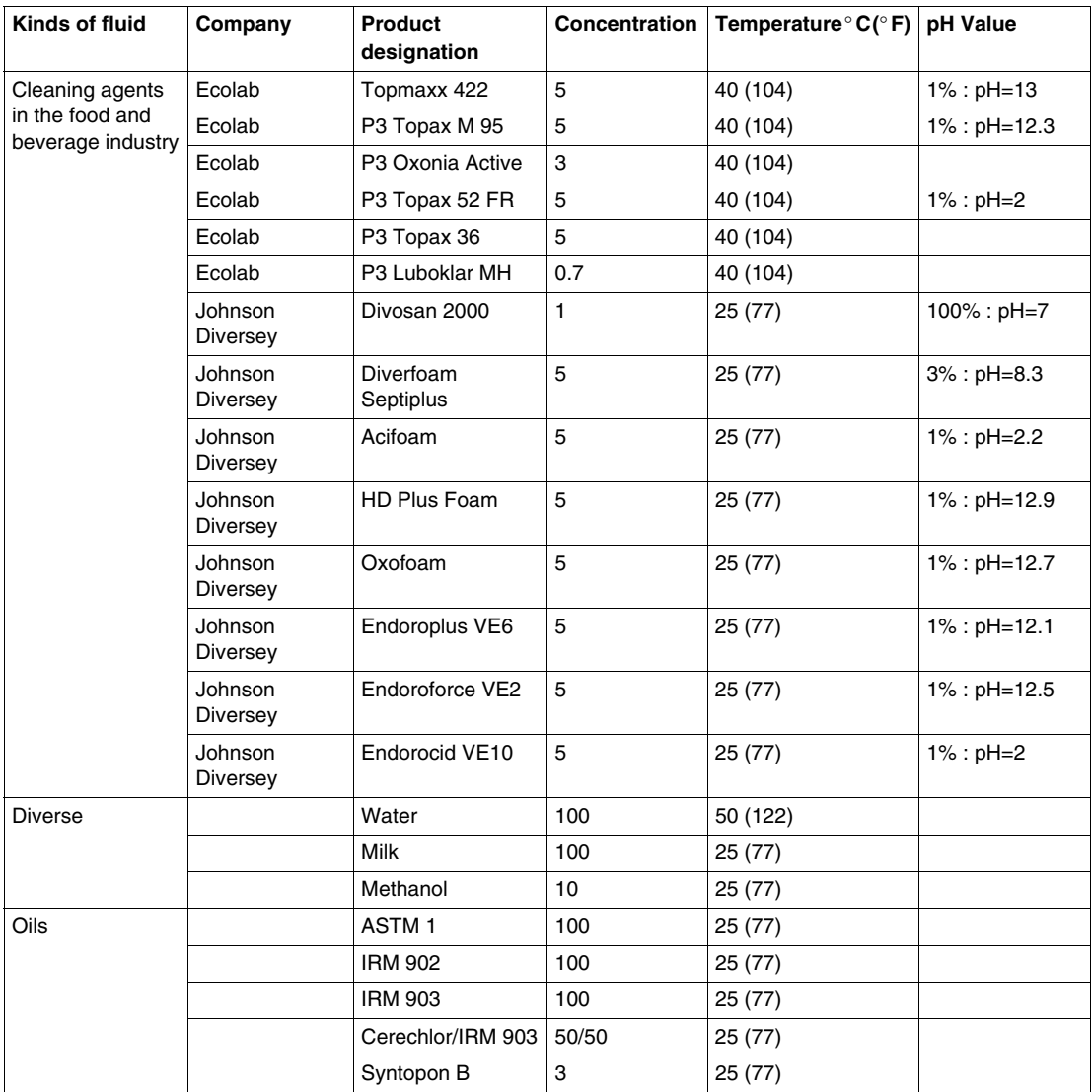

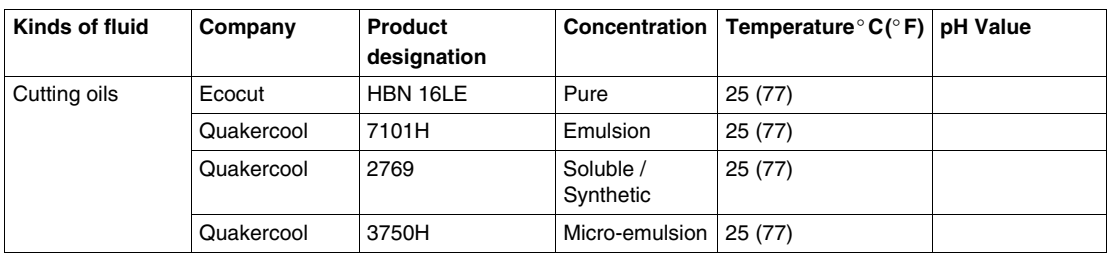

#### <span id="page-93-0"></span>**Periodic Check Points**

#### <span id="page-93-1"></span>**Operation Environment**

Refer to the Environmental Specifications *(see page [30\)](#page-29-0)*.

#### **Electrical Specifications**

The input voltage must be within 20.4 to 28.8 Vdc.

#### **Related Items**

- Are all power cords and cables connected properly? Are there any loose cables?
- Are all mounting brackets holding the unit securely?
- Are there scratches or traces of dirt on the installation gasket?

## **Index**

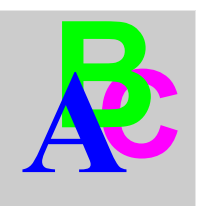

## **Symbols**

 Peripherals Edit Mode, *[25](#page-24-0)*

## **A**

Accessories, *[16](#page-15-0)*

## **C**

Certifications and Standards, *[23](#page-22-0)* Connecting the Power Cord, *[56](#page-55-0)* Connecting the Power Supply, *[59](#page-58-0)*

## **D**

Diagnostics Settings, *[83](#page-82-1)*

## **E**

Edit Mode Peripherals, *[25](#page-24-0)* Ethernet Cable connector, *[72](#page-71-0)*

## **G**

Grounding, *[61](#page-60-0)*

## **I**

Installation Procedures, *[51](#page-50-0)*

### **M**

Maintenance Check points, *[94](#page-93-1)* Cleaning, *[92](#page-91-1)*

## **P**

Part number HMI STU 655, *[12](#page-11-0)* HMI STU 855, *[12](#page-11-1)* Parts Identification and Functions, *[19](#page-18-0)* Power plug, *[56](#page-55-1)*

## **S**

Self Test, *[89](#page-88-1)* **Settings** menu, *[76](#page-75-1)* **Specifications** COM, *[38](#page-37-0)* COM1, *[37](#page-36-0)*, *[38](#page-37-0)* Display, *[33](#page-32-0)* General, *[30](#page-29-1)* Interfaces, *[37](#page-36-1)* Memory, *[37](#page-36-2)*, *[37](#page-36-3)* USB, *[37](#page-36-2)*, *[37](#page-36-3)* System Settings, *[77](#page-76-2)*

## **T**

Troubleshooting, *[86](#page-85-1)*

## **U**

USB Data Transfer Cable, *[65](#page-64-0)* Mini-B, *[70](#page-69-0)* Port, *[64](#page-63-0)* Standard A, *[67](#page-66-0)*

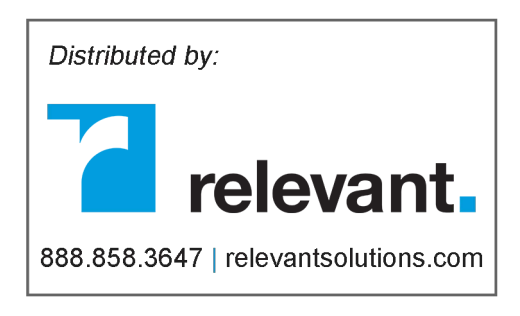